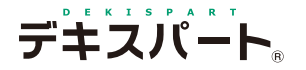

基 本 操 作 マニュアル

# **だれでもできる 出来 形管 理システム**

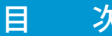

#### □ デキスパート基本部での操作

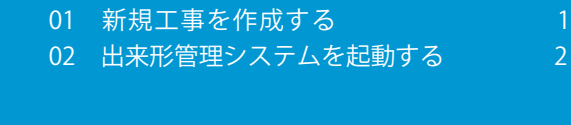

#### □ 工種一覧

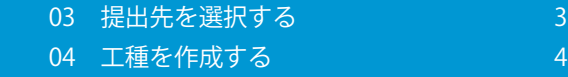

#### □ データ入力

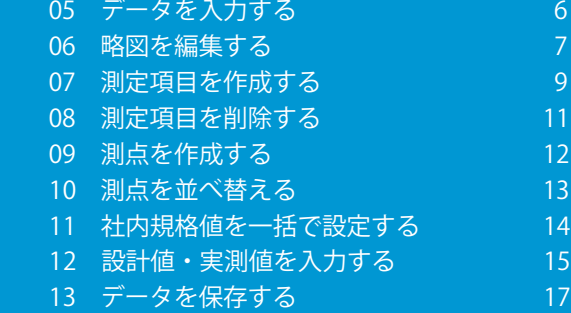

#### □ 印刷プレビュー

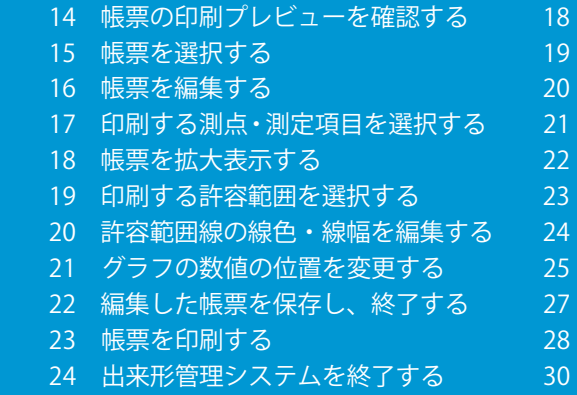

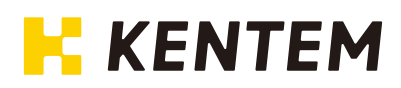

<span id="page-1-0"></span>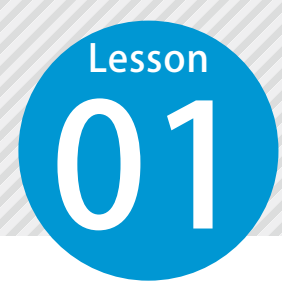

### **新規工事を作成する**

デキスパート基本部を起動し、新規工事を作成します。

**01 | デキスパート基本部を起動します。** 

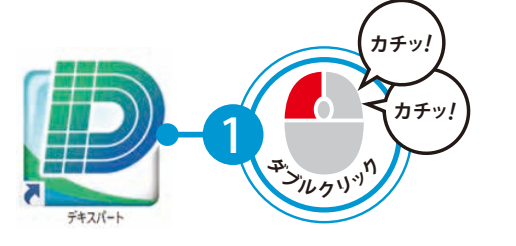

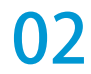

**◯ 2** │ 新規工事を作成し、工事情報を入力します。

 $[\begin{matrix} 1 \end{matrix}$ 新規工事]をクリックします。 2 コ事情報を入力します。

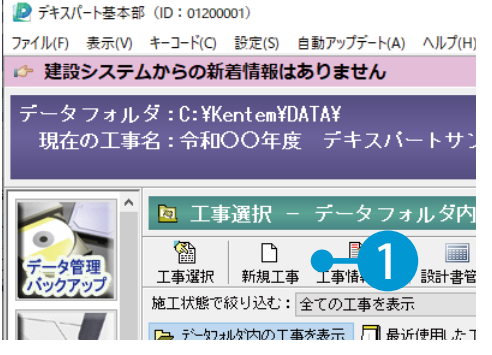

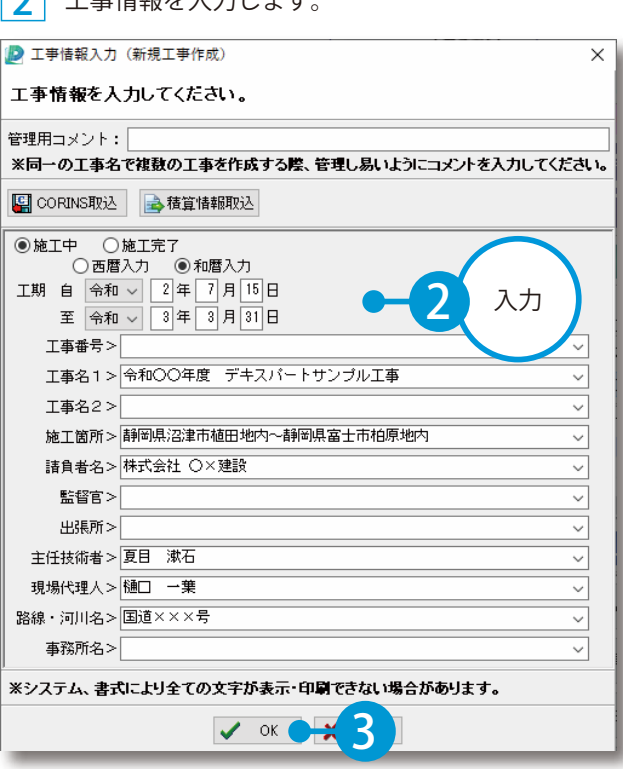

<span id="page-2-0"></span>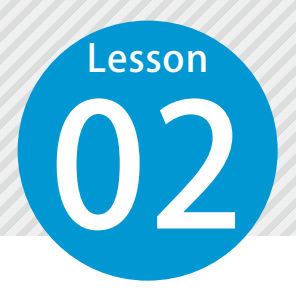

# **出来形管理システムを起動する**

デキスパート基本部のオプションボタンをクリックし、出来形管理システムを 起動します。

#### ● 1 出来形管理システムを起動します。

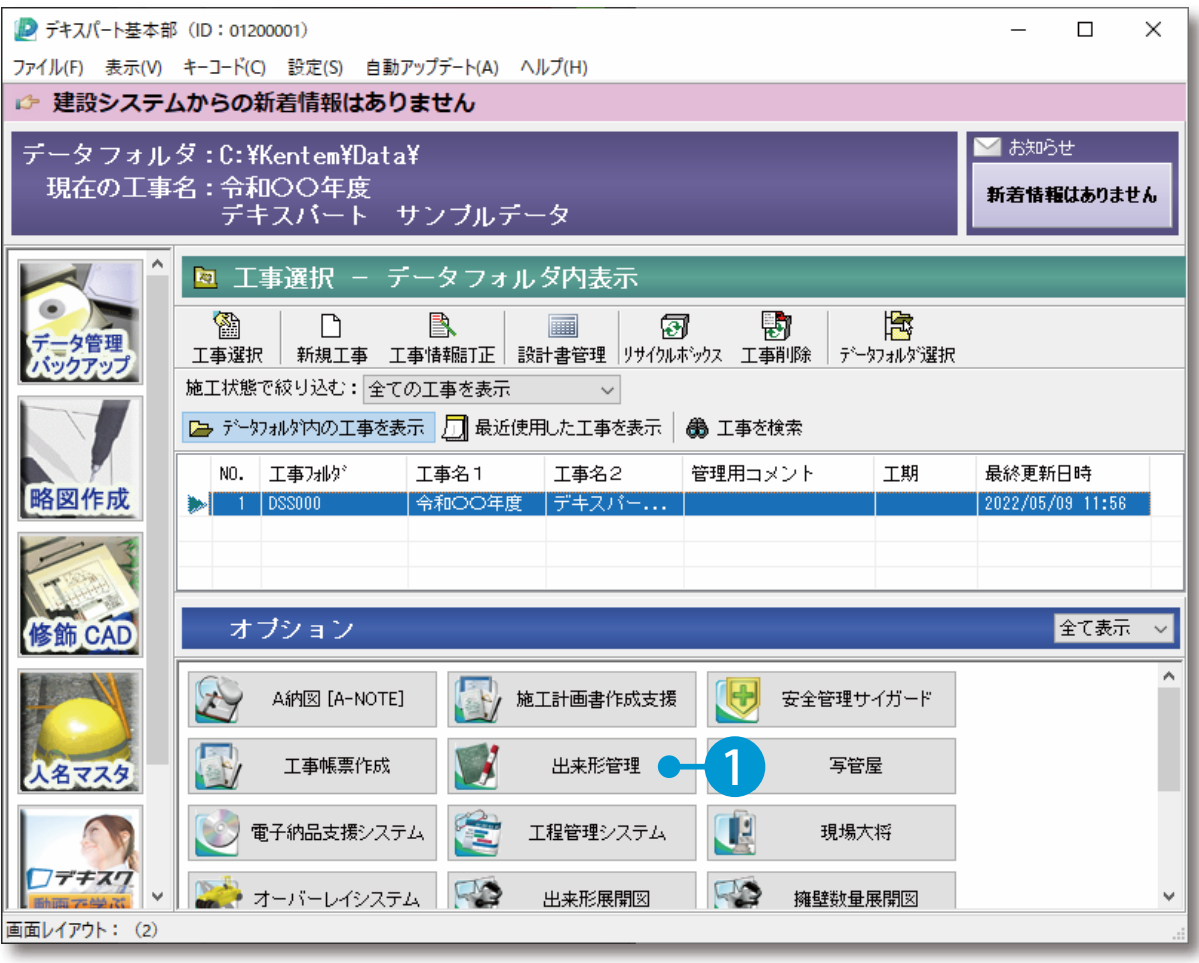

<span id="page-3-0"></span>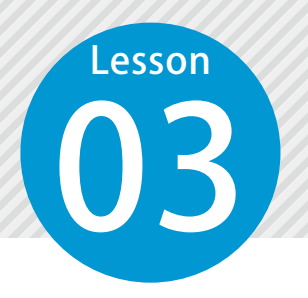

### **提出先を選択する**

提出先(発注者)を選択します。提出先 (様式)を変更したい場合は、「提出先 選択1を実行してください。

01 提出先(発注者)を選択します。

1 提出先の一覧から、必要な提出先 2 を選択します。

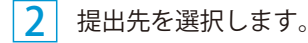

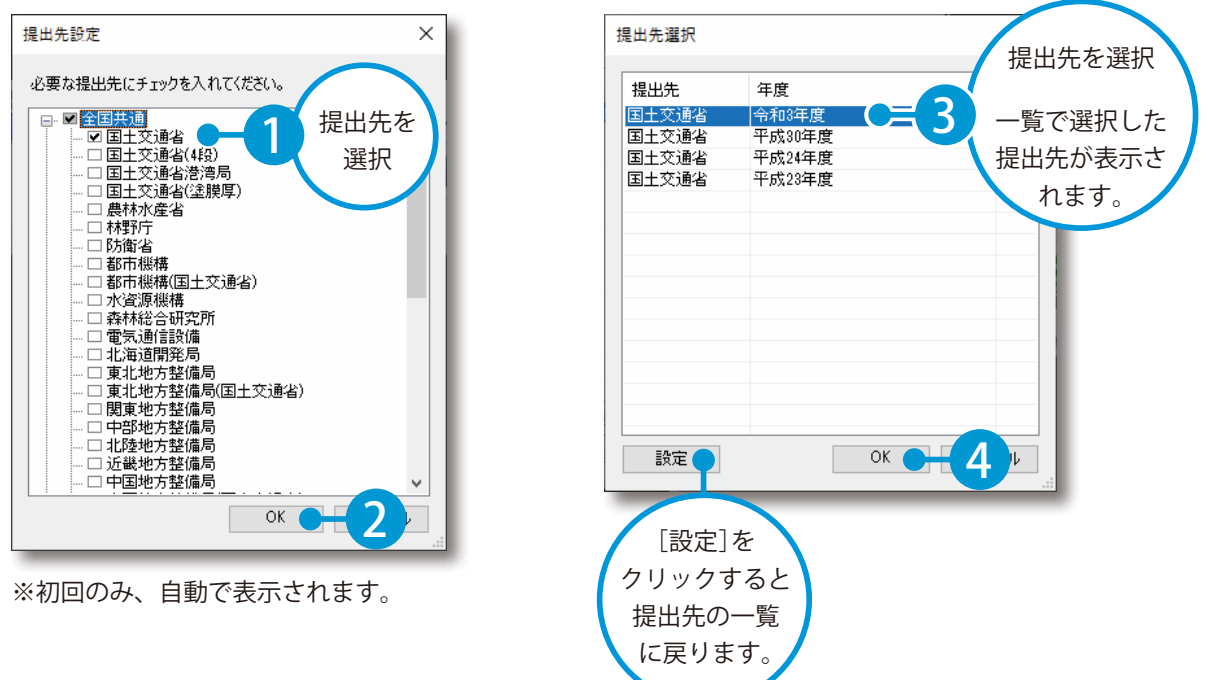

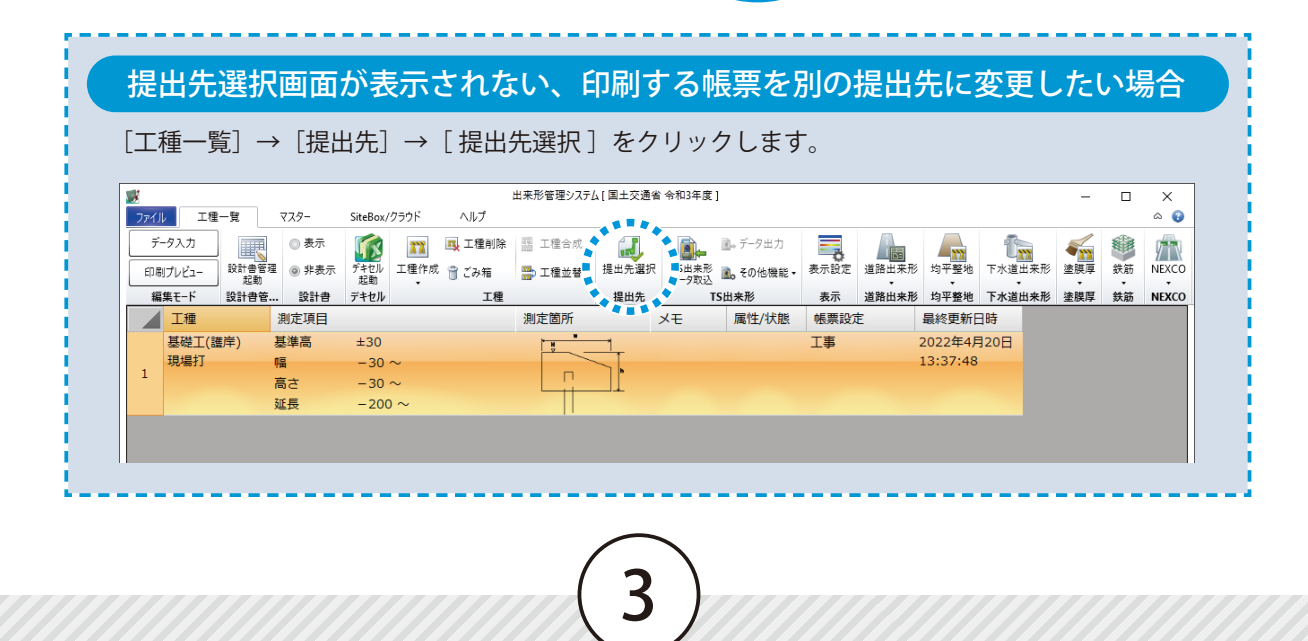

<span id="page-4-0"></span>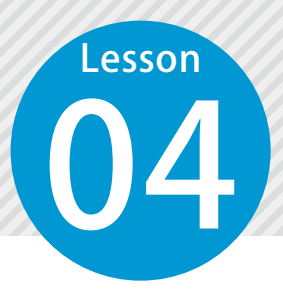

### 工種を作成する (出来形管理基準を参照)

現在編集中の工事に工種を作成します。

新しい管理工種を作成したい場合などには、「工種作成1を実行します。

#### △ 設計書管理機能で工種を登録している場合

設計書管理の使い方については、「設計書管理 基本操作マニュアル」をご参照ください。

#### 01 ここでは、出来形管理基準を参照して作成します。

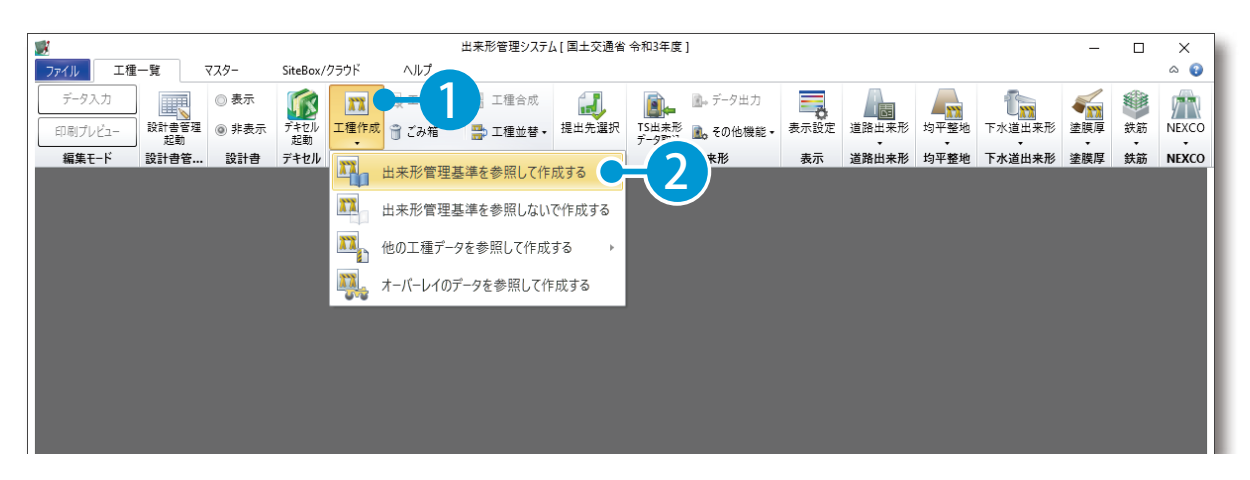

4

02 出来形管理基準を選択します。

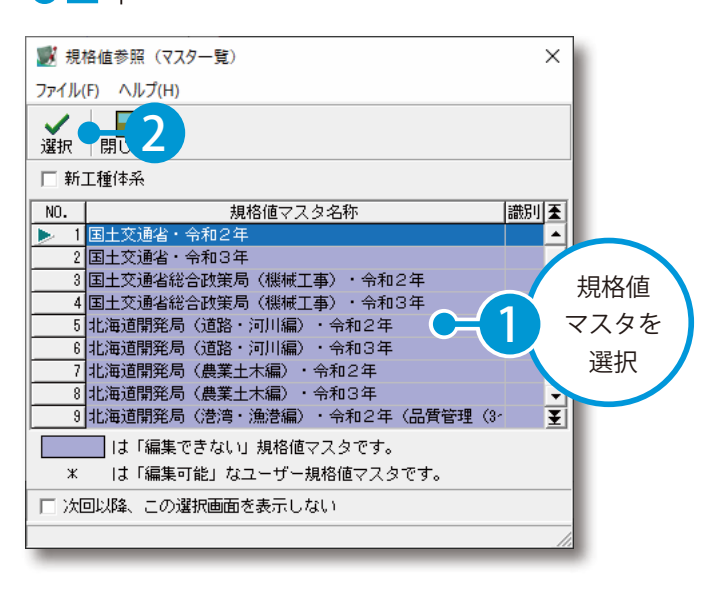

#### よくあるお問い合わせ

規格値マスタ名称欄に規格値マスタが何 も表示されない場合は、出来形管理シス テムを終了し、保守会員様専用サイトか ら施工管理基準マスターをインストール する必要があります。インストールが完 了したら、出来形管理システムを起動し、 [工種作成] を実行してください。

### ○3 工種・種別を選択します。

1 工種・種別を検索します。

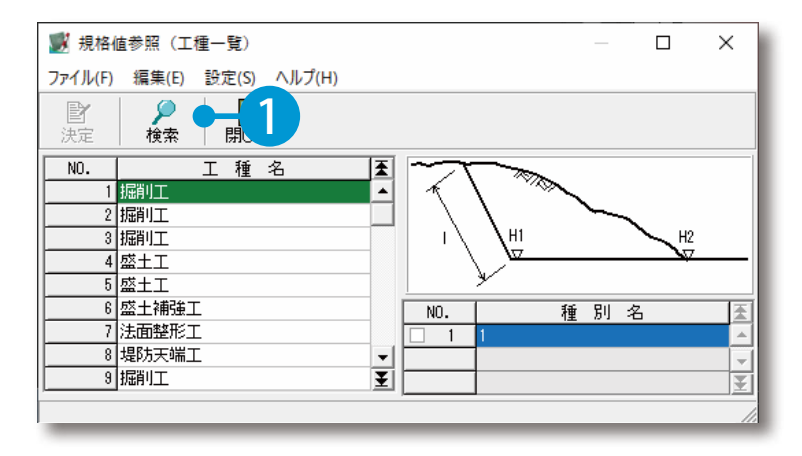

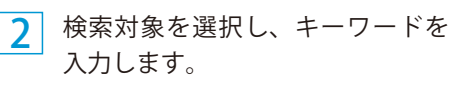

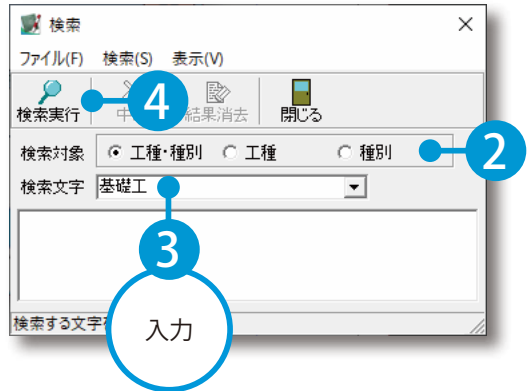

3 検索結果が表示されるので、該当の 工種をダブルクリックします。

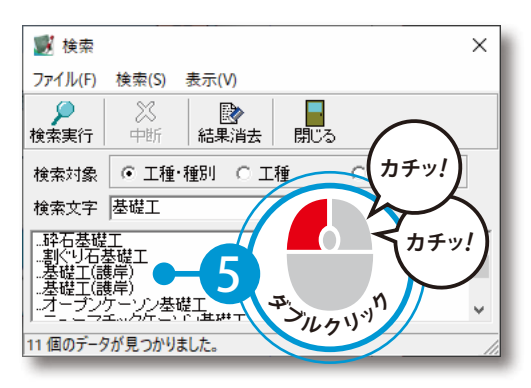

<u>4</u> 工種が選択されるので、種別をチェックし、決定します。 <mark>5</mark> [はい]をクリックすると、

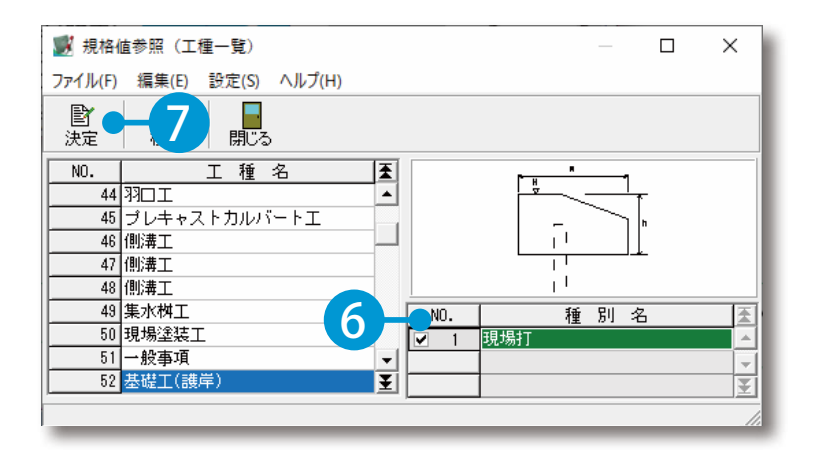

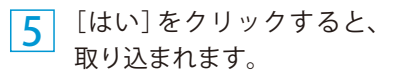

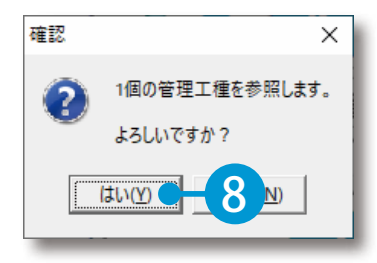

### **データを入力する**

■ コンランス<br>- エ種を選択後、設計値・実測値などを入力したい場合は、[ データ入力 ] を実行 します。データ入力画面に切り替わります。

### 01 | 画面左上の [データ入力] をクリックします。

<span id="page-6-0"></span>Lesson

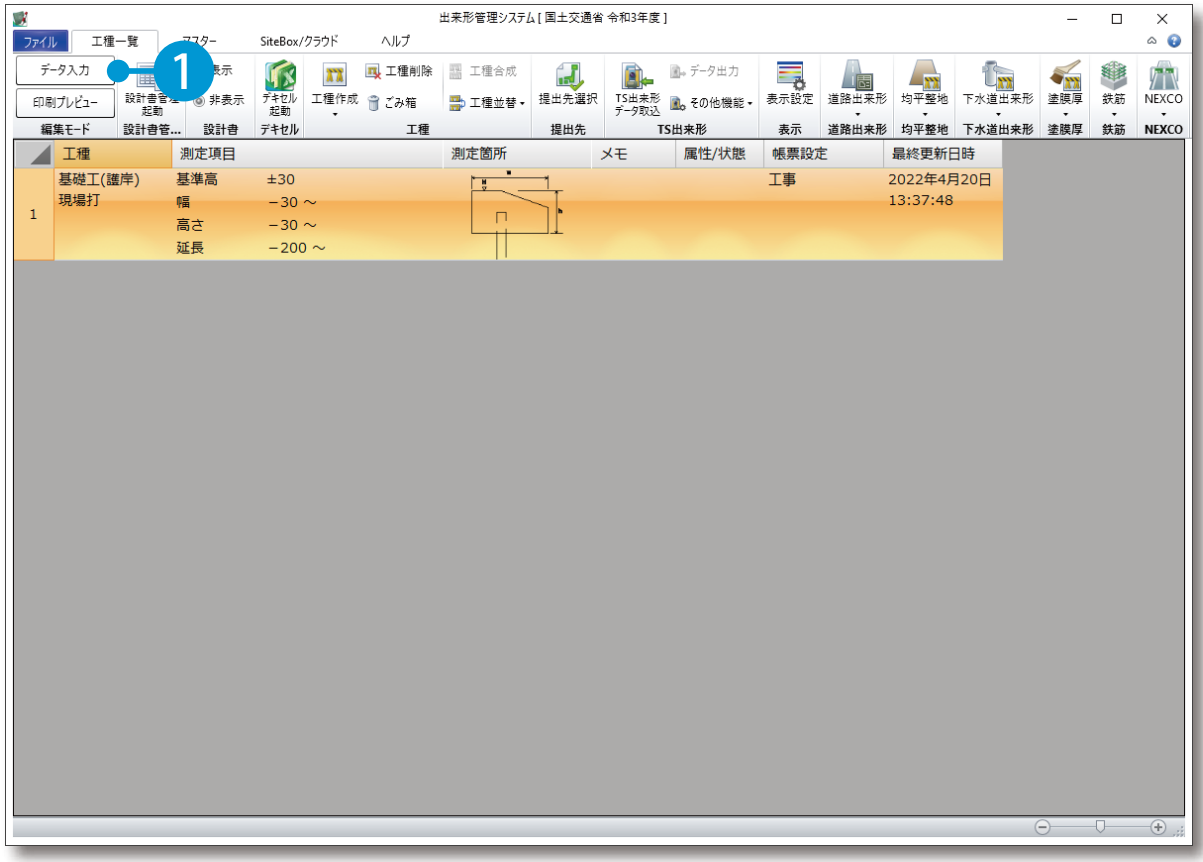

**略図を編集する**

<span id="page-7-0"></span>Material Material Material Material Material Material Material Material Material Material Material Material Ma<br>2008 - The Material Material Material Material Material Material Material Material Material Material Material

#### 略図を編集するアプリケーションを起動します。

[略図設定]→[略図編集]をクリックします。

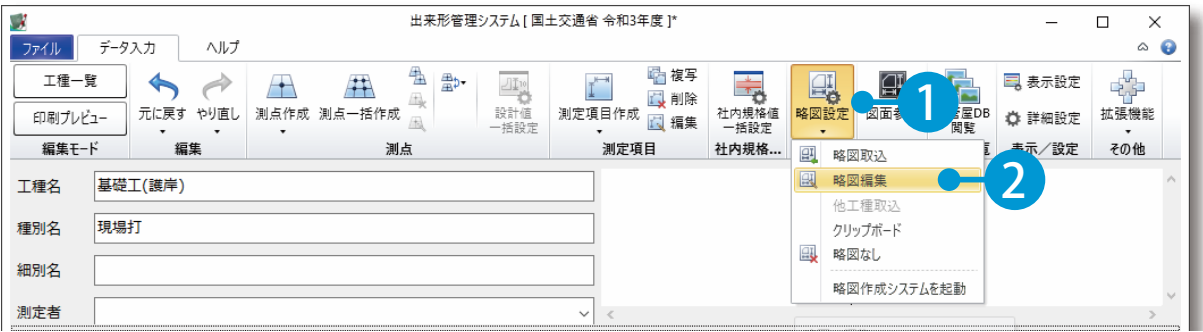

#### 2 略図作成システムが起動します。

**Lesson** 

1

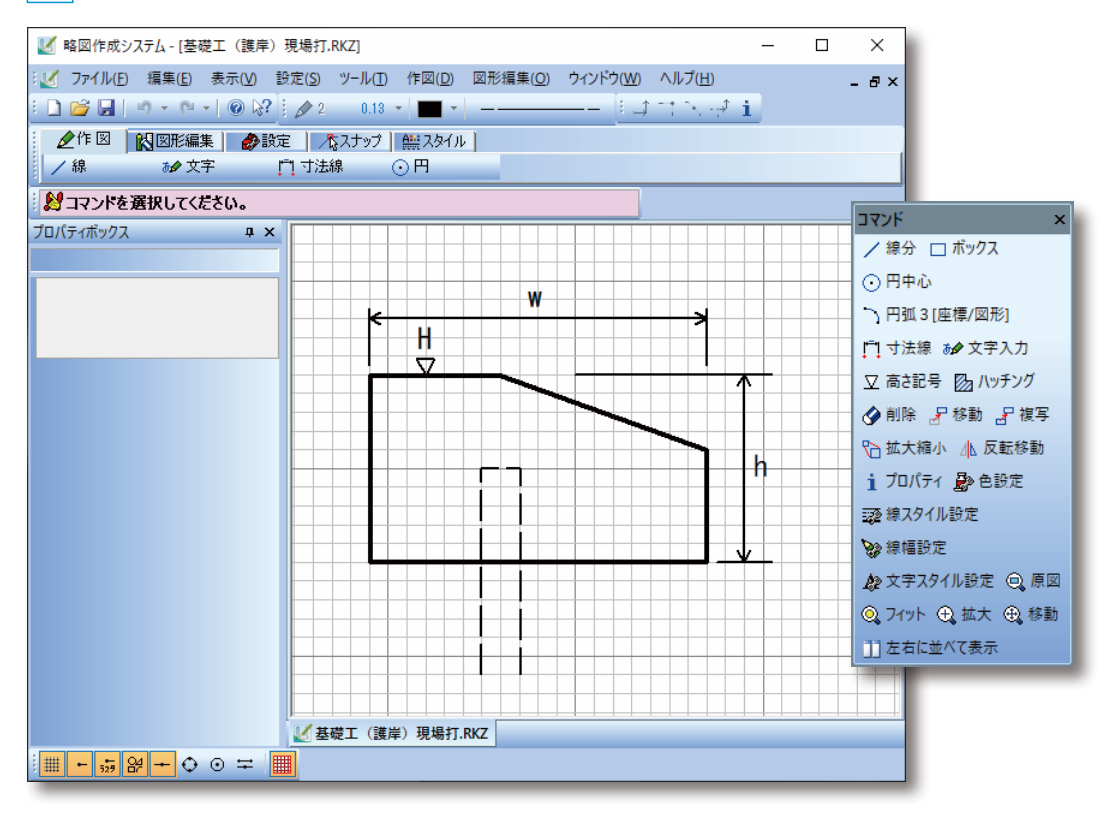

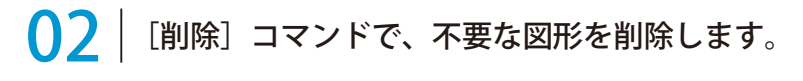

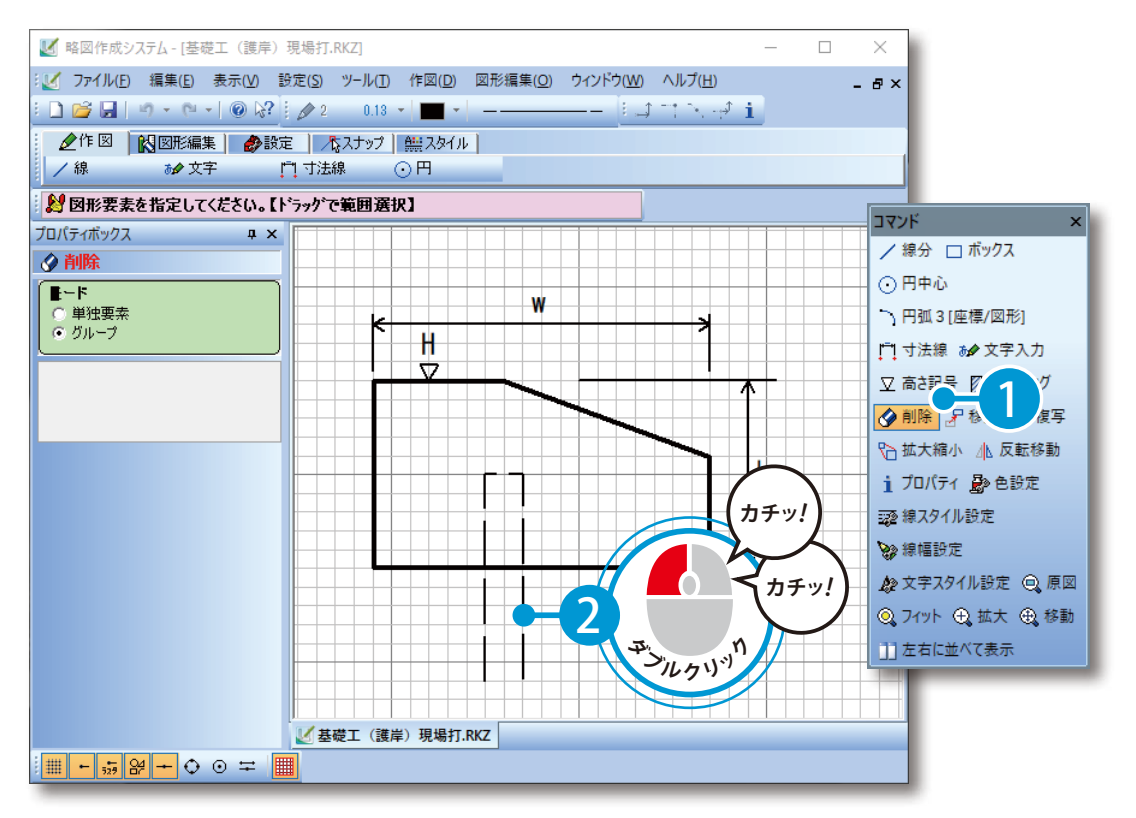

# ● ● ファイルメニューから保存して、略図作成システムを終了します。

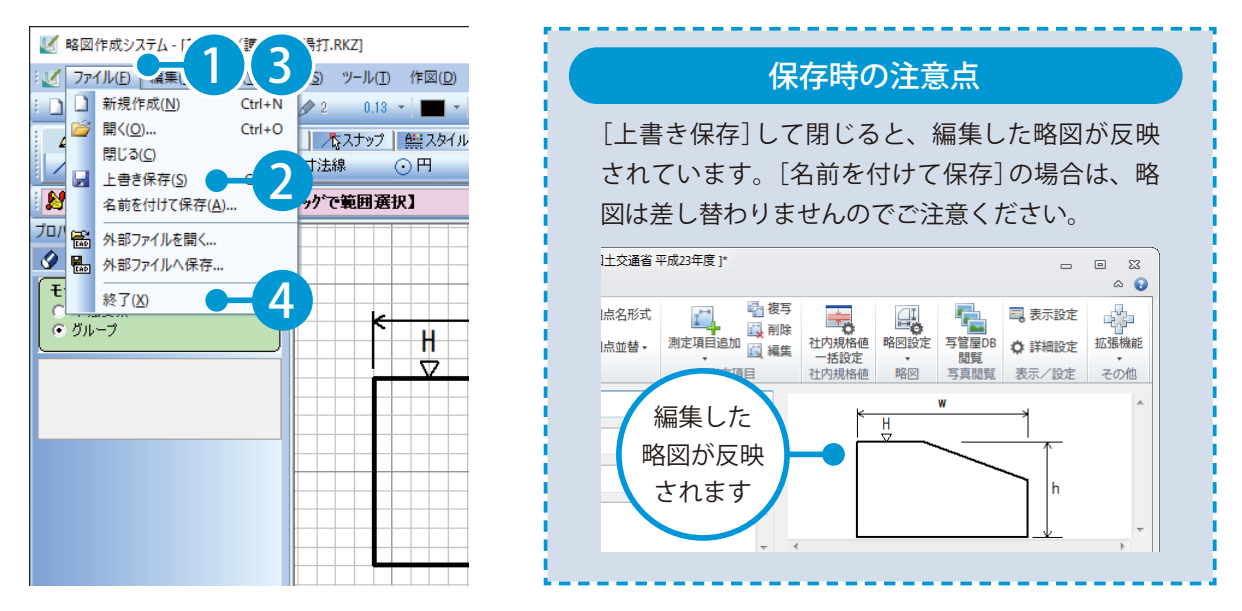

略図作成システムに関する詳しい操作は、マニュアル・ヘルプをご覧ください。

<span id="page-9-0"></span>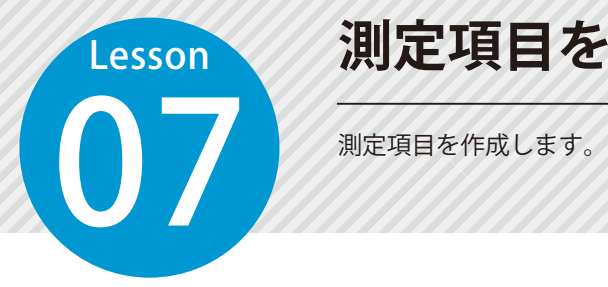

1

### **測定項目を作成する**

#### ◯ 1 | 測定項目の基本情報、単位 / 桁、許容範囲を入力します。

[測定項目作成]→[測定項目を追加する]をクリックします。

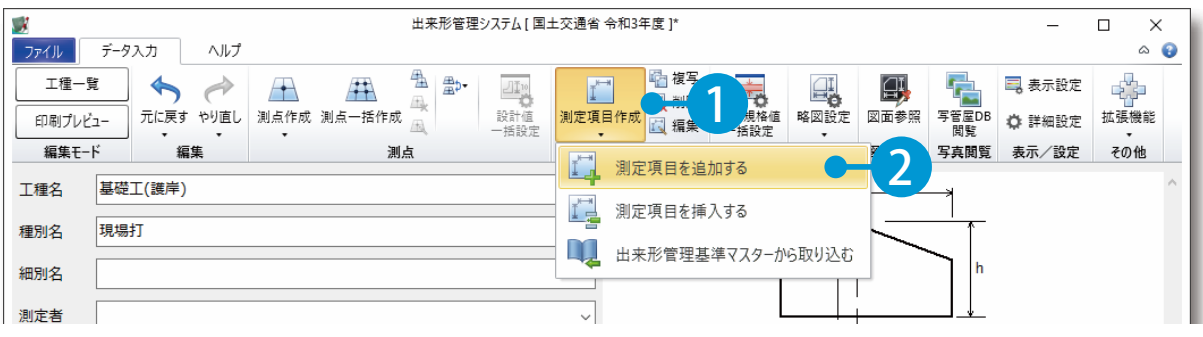

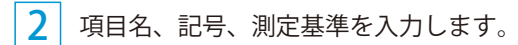

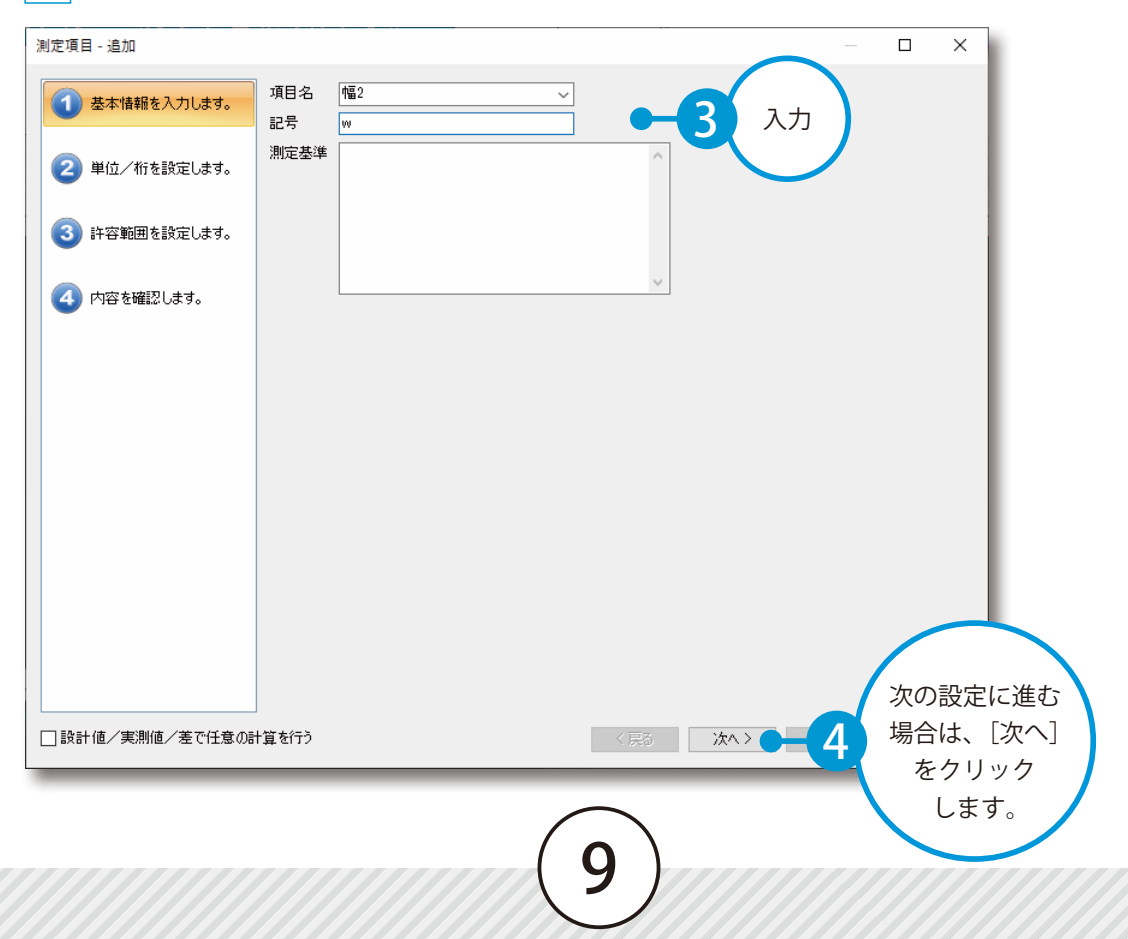

 $\overline{\mathbf{3}}^{\parallel}$ 設計値・実測値および差・許容範囲の単位、小数桁、小数点以下の丸め方を設定します。

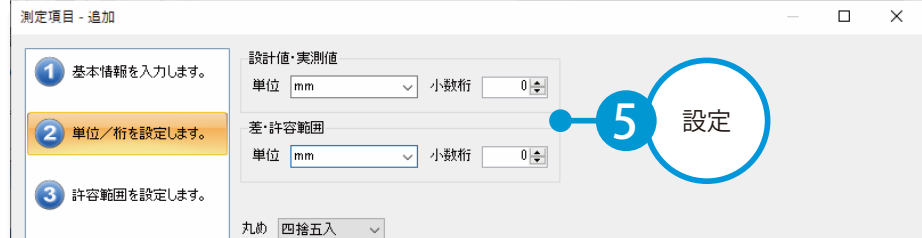

4

次に「値入力」または「式入力」を選択し、各欄に許容範囲を入力します。 ※社内規格値は、後から一括で入力することができます。(14 ページ参照)

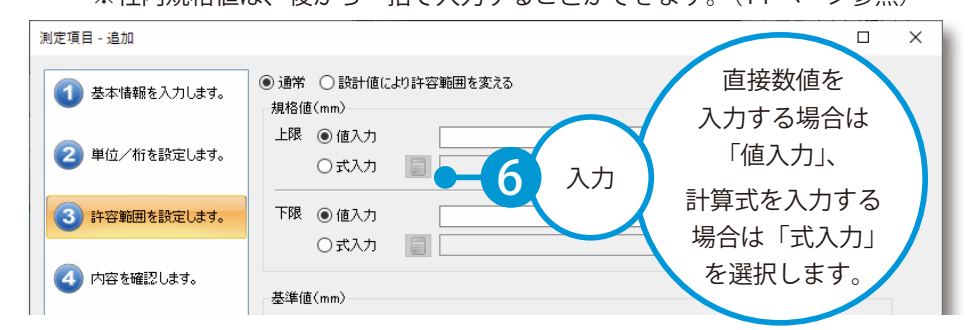

#### 5 最後に、入力した内容を確認します。

□設計値/実測値/差で任意の計算を行う

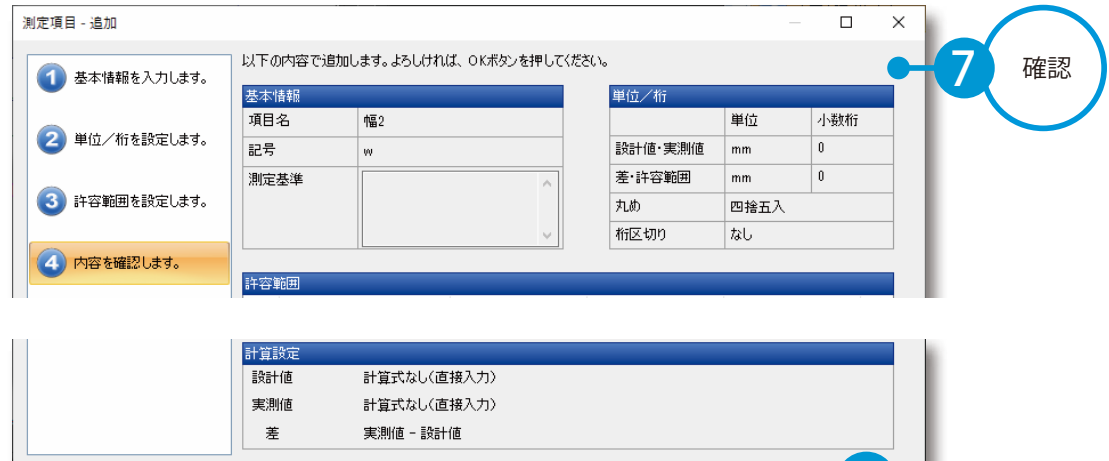

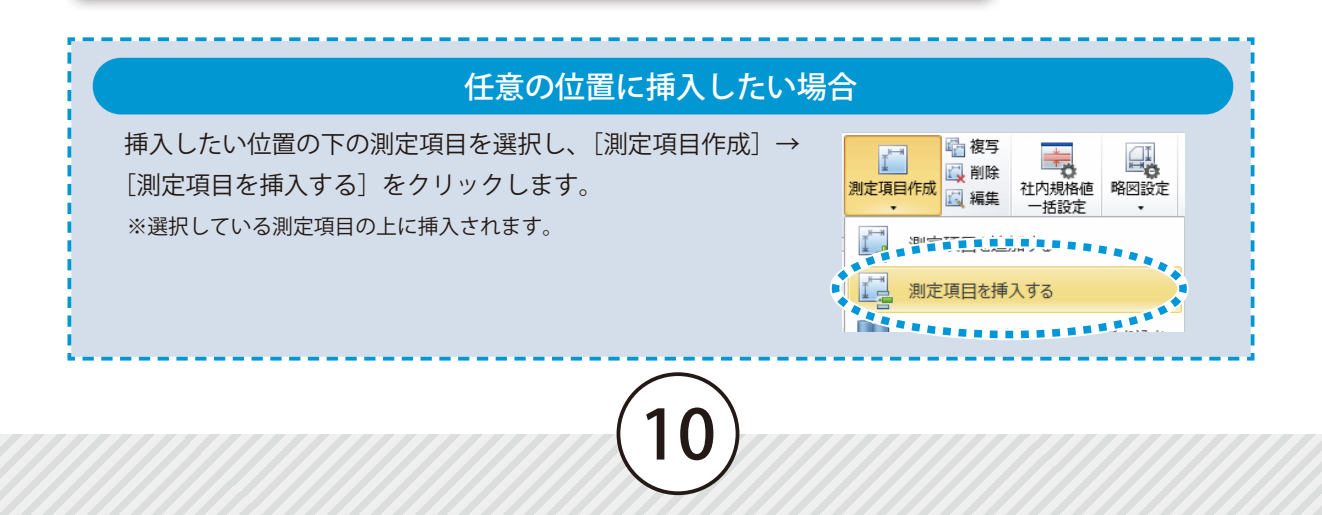

く戻る

8

 $OK$ 

<span id="page-11-0"></span>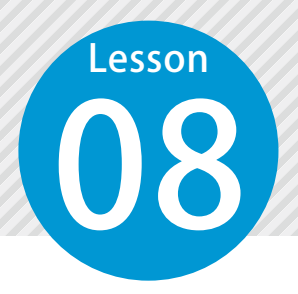

1

**測定項目を削除する**

OB 選択している測定項目を削除します。

### ◯1 測定項目を削除します。

削除する測定項目を選択し、[測定項目]→[削除]をクリックします。

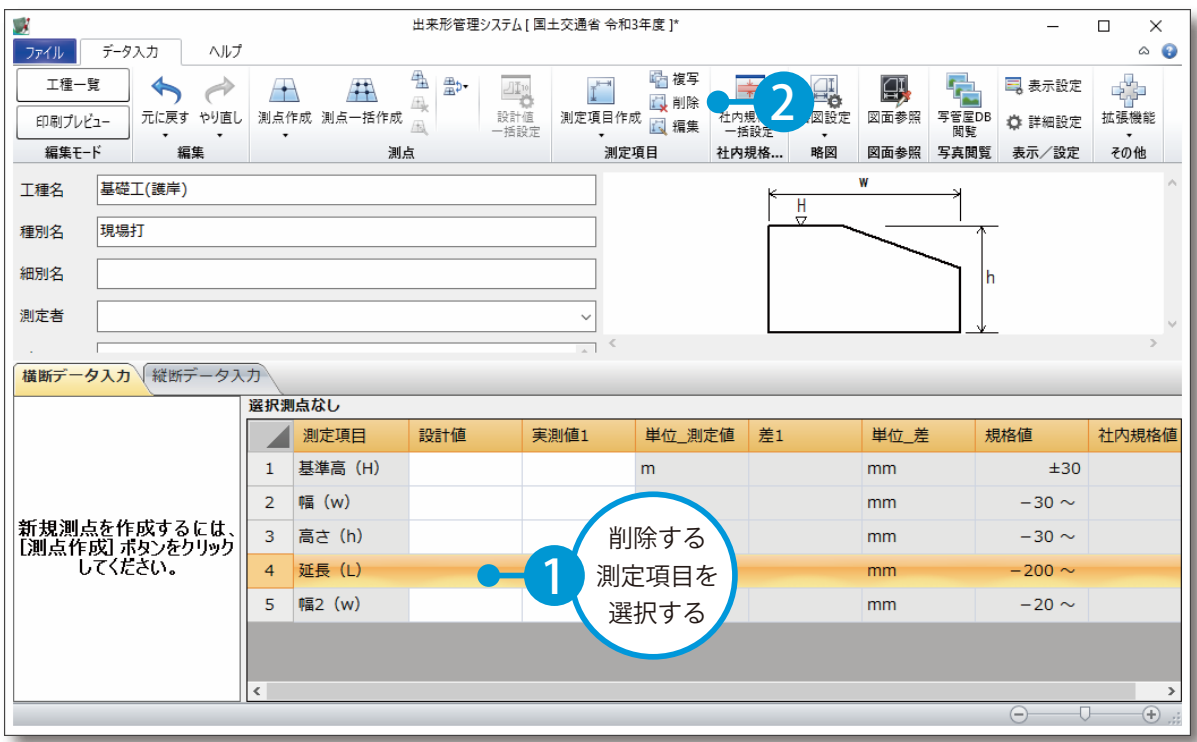

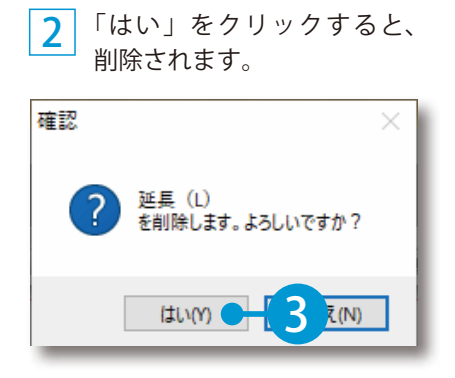

### **測点を作成する**

09 測点を作成します。

### 01 測点を作成します。

<span id="page-12-0"></span>Lesson

[測点作成]→[測点を追加する]をクリックします。

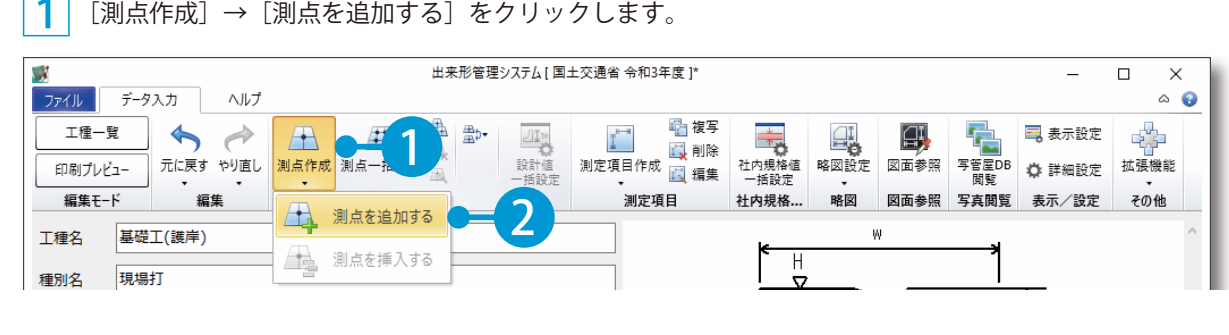

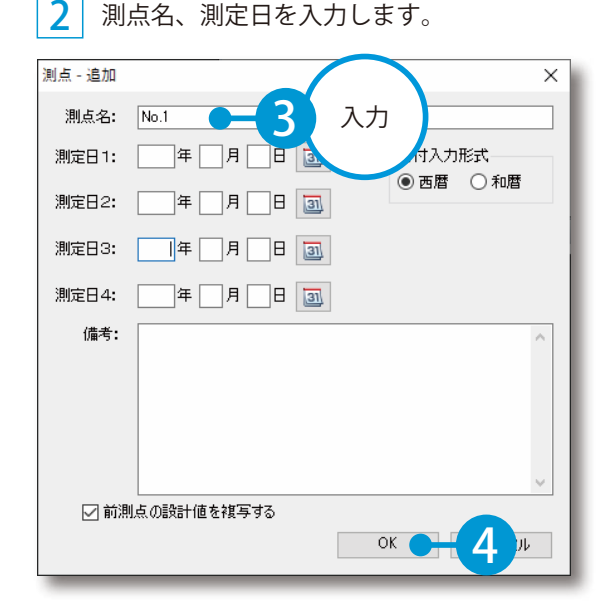

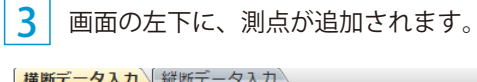

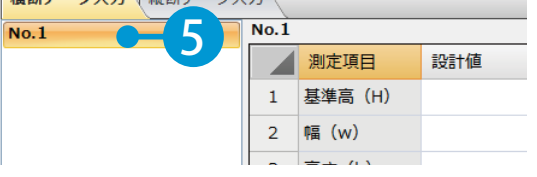

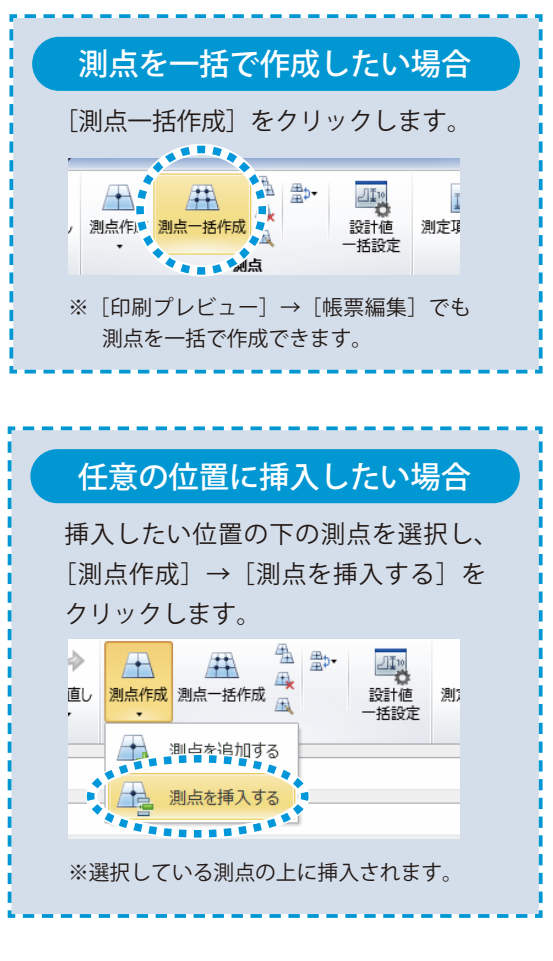

<span id="page-13-0"></span>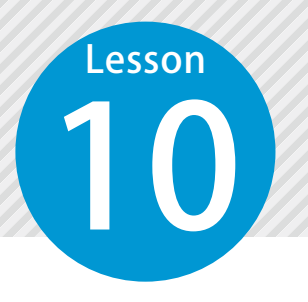

### **測点を並べ替える**

10 測点の並び順を変更します。測点を昇順で並べ替えたい場合や、測点の順番が 異なる場合などには、[ 測点並替 ] を実行します。

# **01 | 昇順 (降順) に並べ替えます。**

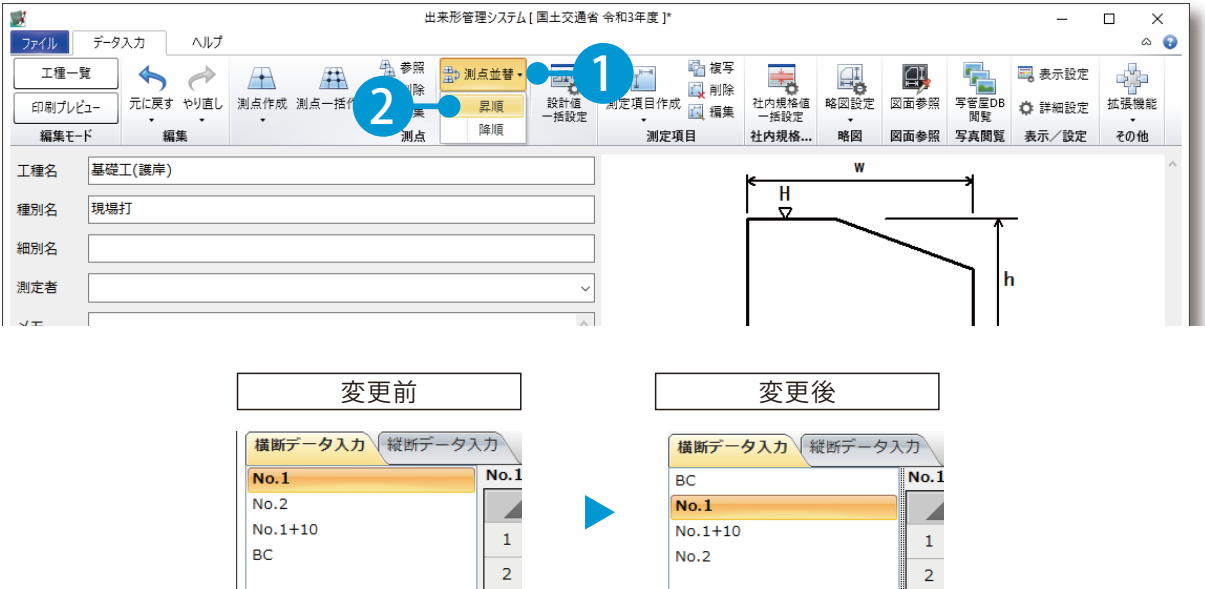

 $No.2$ 

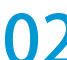

● ● ■ 選択した測点をひとつ下に移動 (上へ移動) します。

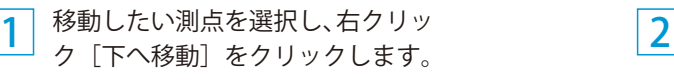

測点が移動します。

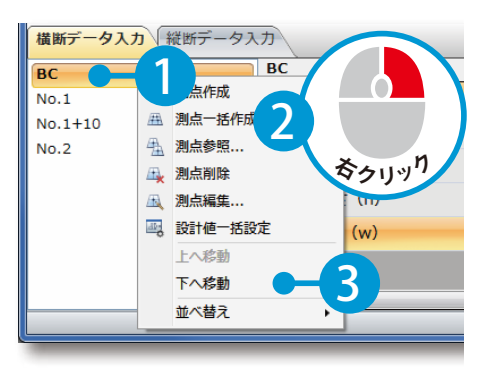

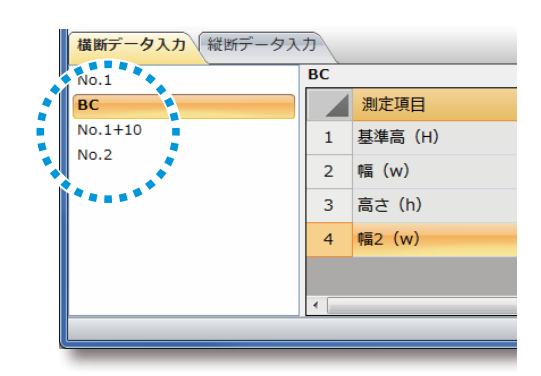

# **社内規格値を一括で設定する**

11 すべての測定項目の社内規格値を一括で設定します。社内規格値を規格値の 80% に設定したい場合などには、[ 社内規格値一括設定 ] を実行します。

#### 社内規格値を一括で設定します。

<span id="page-14-0"></span>Lesson

1

[社内規格値一括設定]をクリックします。

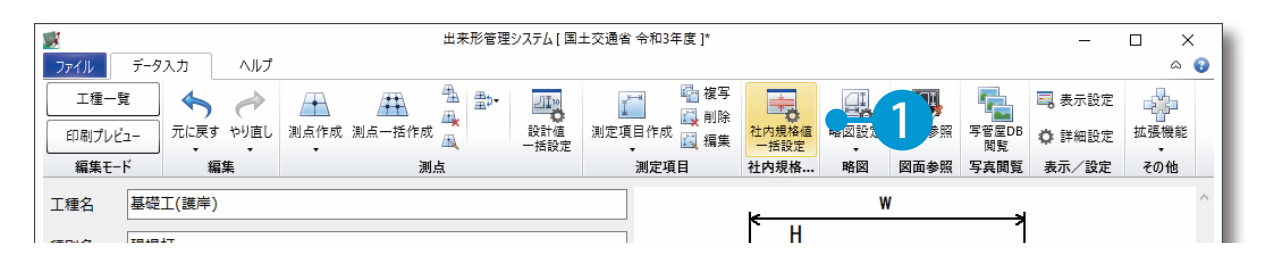

2 3 規格値または基準値の何%にするか設定 します。

すべての測定項目の社内規格値が設定されます。

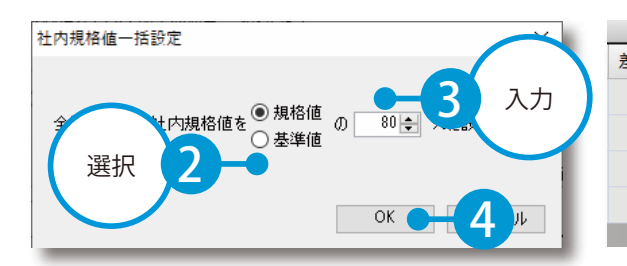

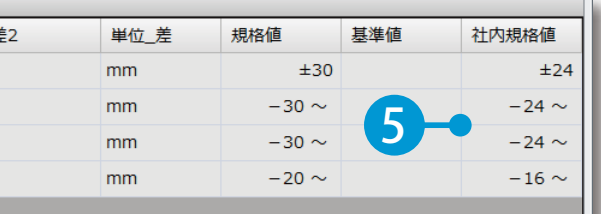

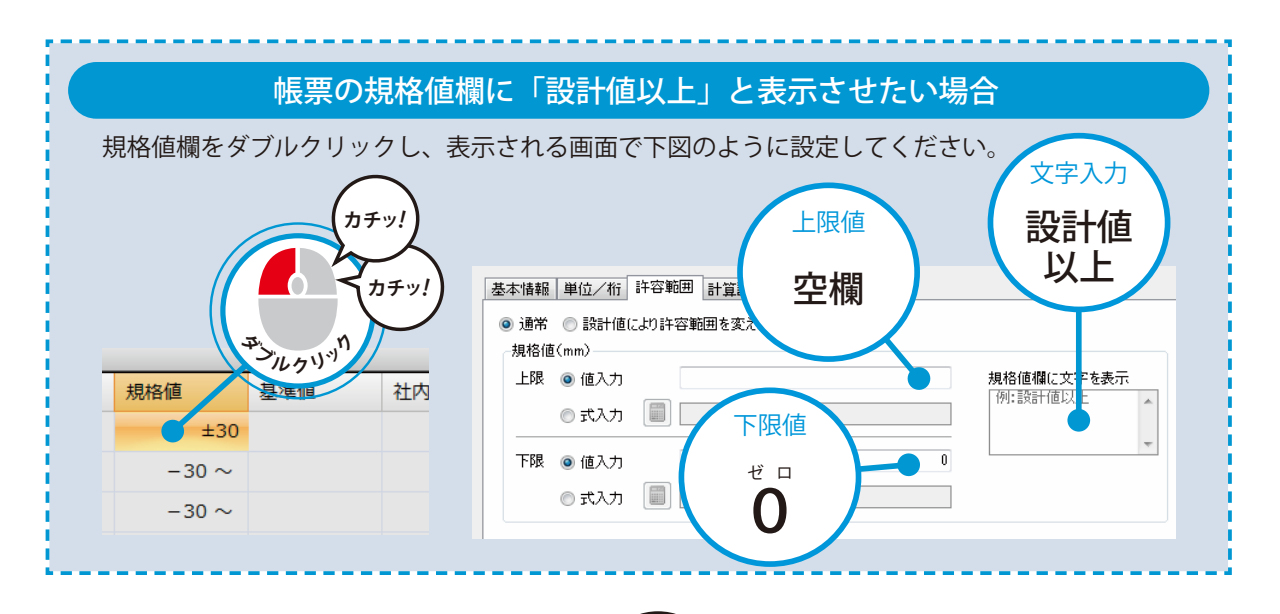

<span id="page-15-0"></span>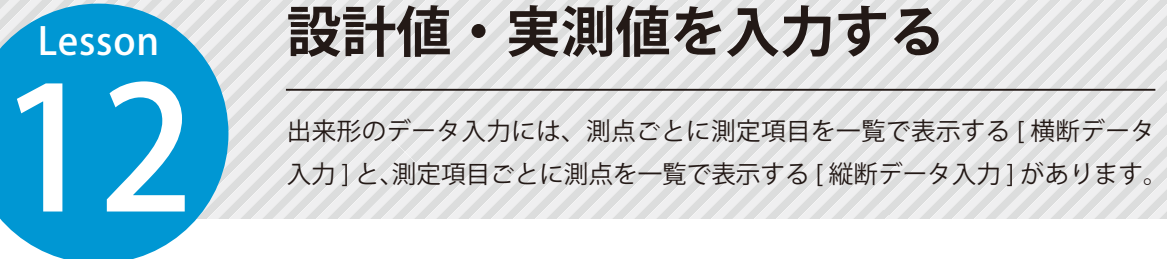

#### ◯ 1 横断データ入力で、設計値・実測値を入力します。

1 [横断データ入力]→[測点]→[入力する箇所]をクリックし、入力します。

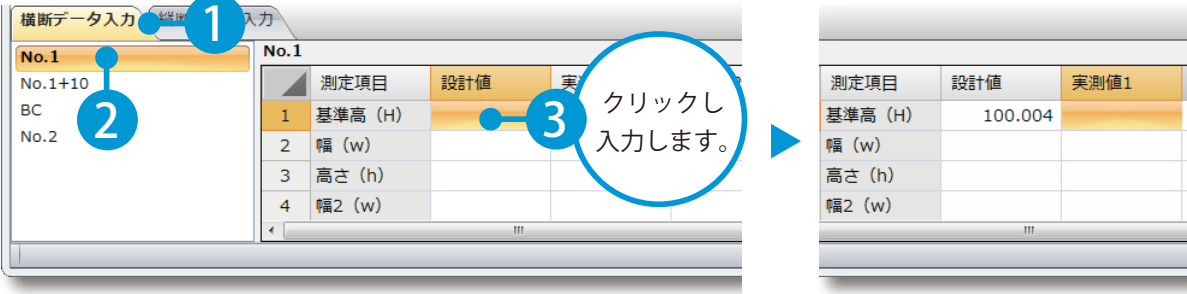

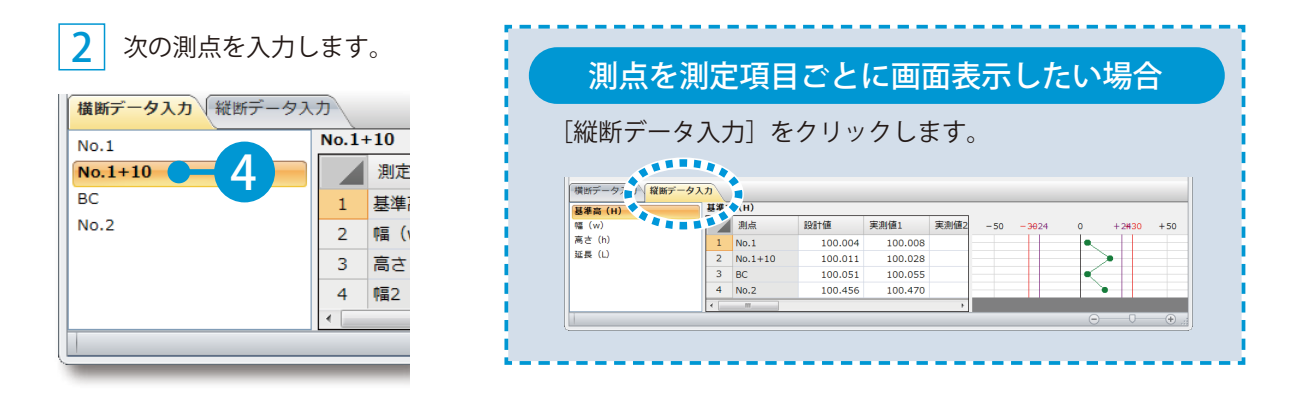

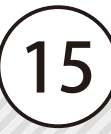

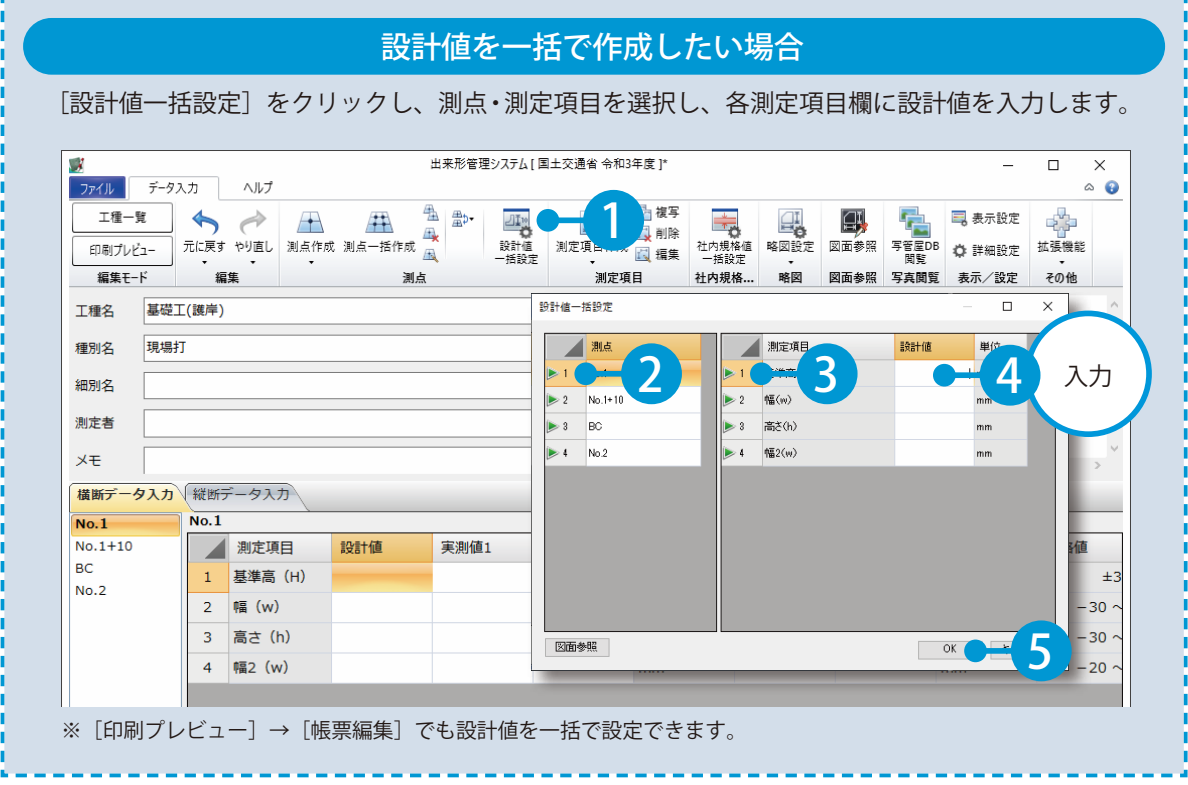

#### 図面上の設計値を取り込みたい場合

[図面参照]をクリックし、図面ファイルを選択します。設計値欄を選択し、図面上の設計値をク リックして取り込みます。

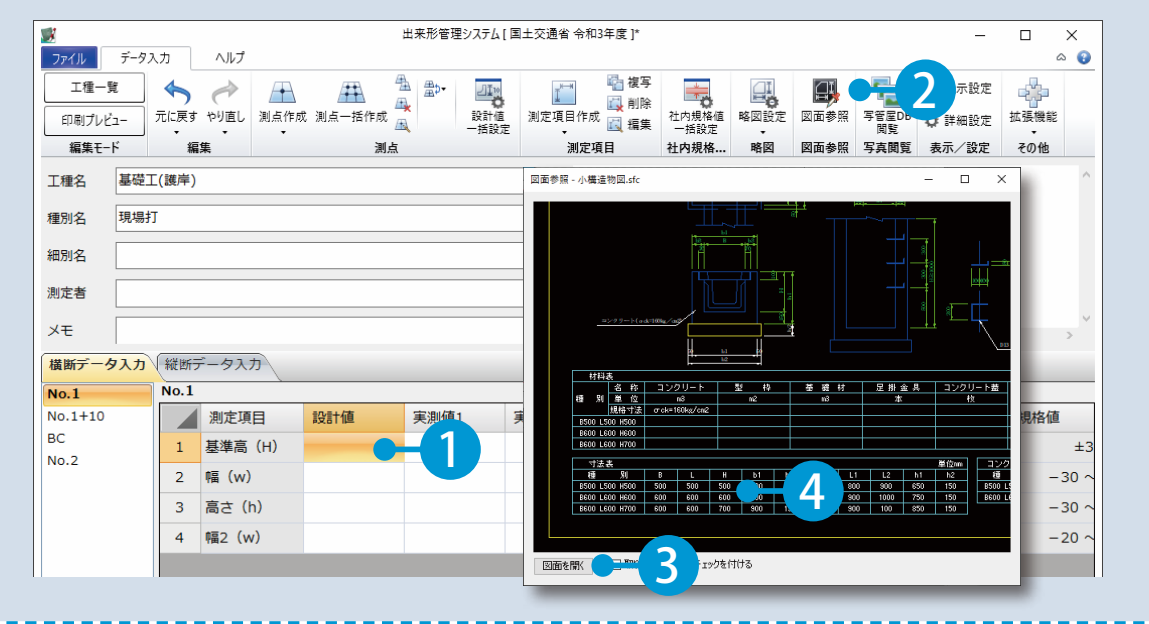

16

ľ l

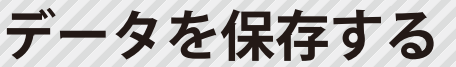

<span id="page-17-0"></span>13 AFRICATION

### 01 ファイルメニューから、保存します。

Lesson

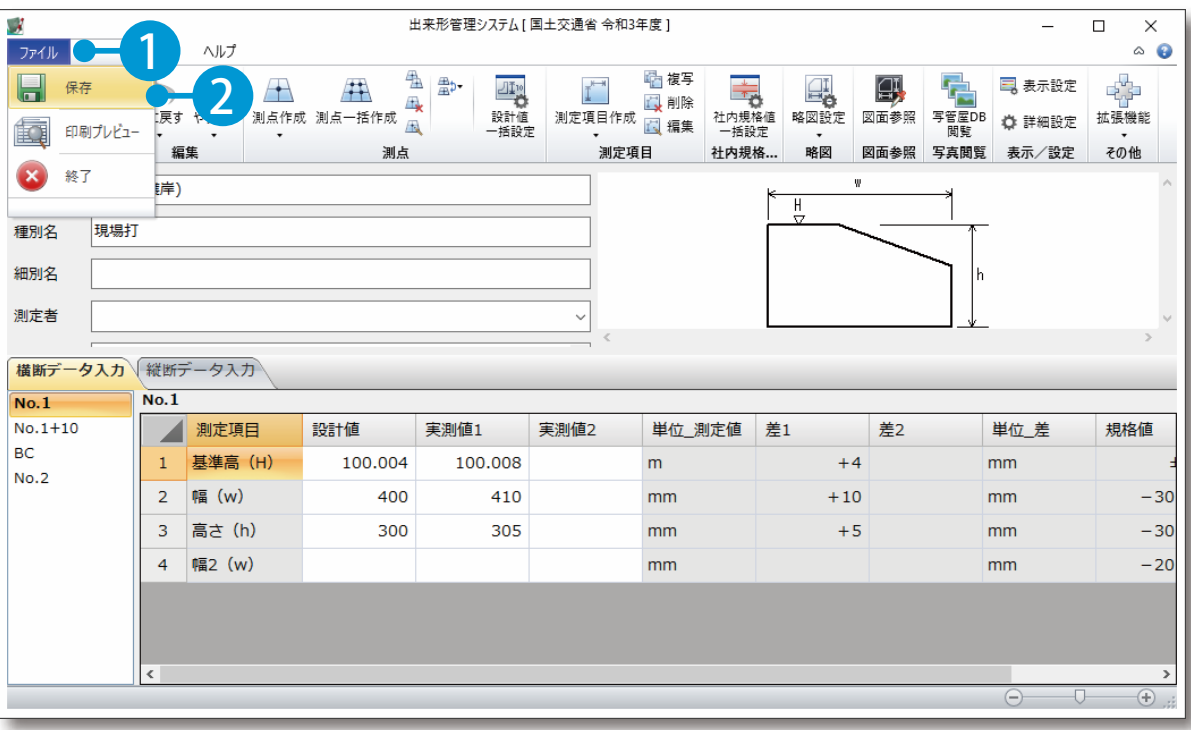

<span id="page-18-0"></span>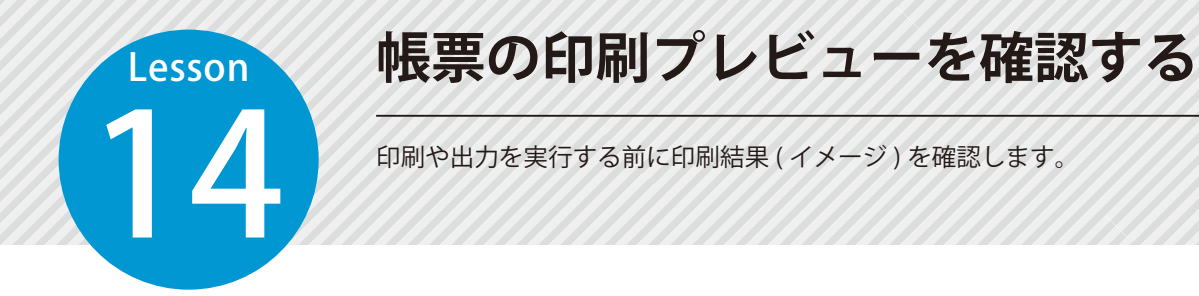

### 01 | 画面左上の [印刷プレビュー]をクリックします。

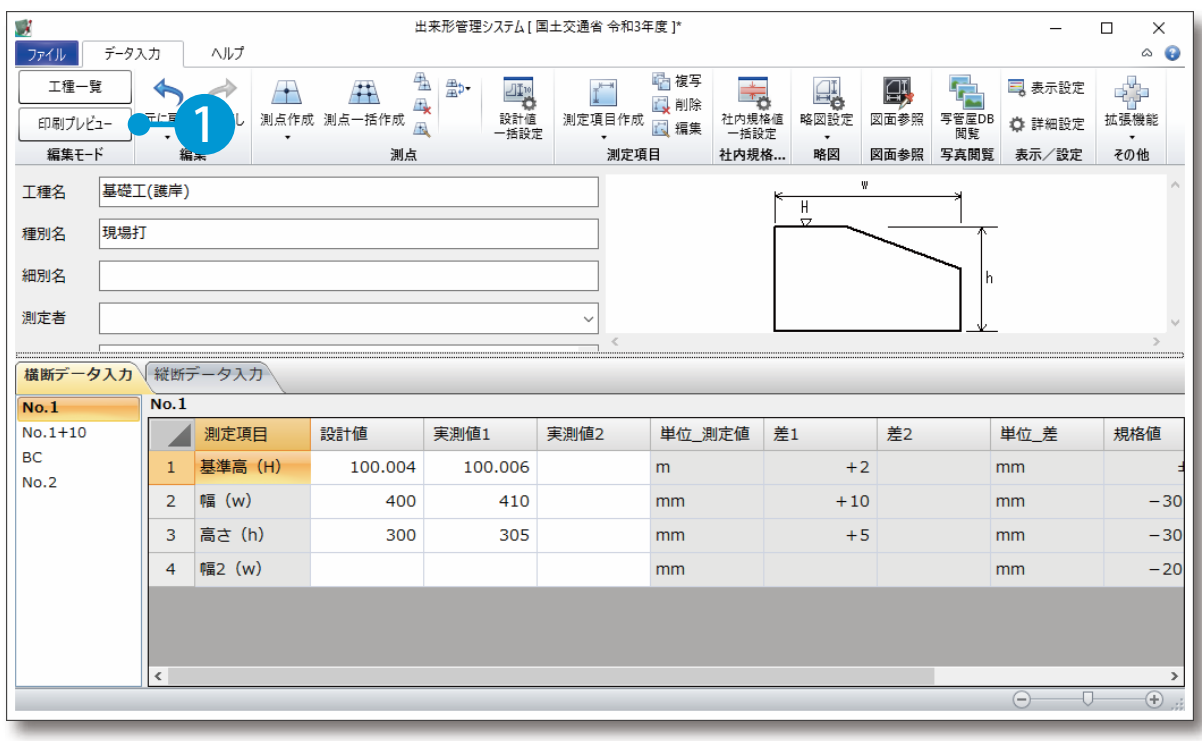

**帳票を選択する**

15 印刷プレビューに表示する帳票を選択します。指定した様式だけ画面表示した い場合などには、[ 選択 ] を実行します。

#### 01 帳票を選択します。

<span id="page-19-0"></span>**Lesson** 

1

[印刷プレビュー] →[帳票選択]をクリックします。

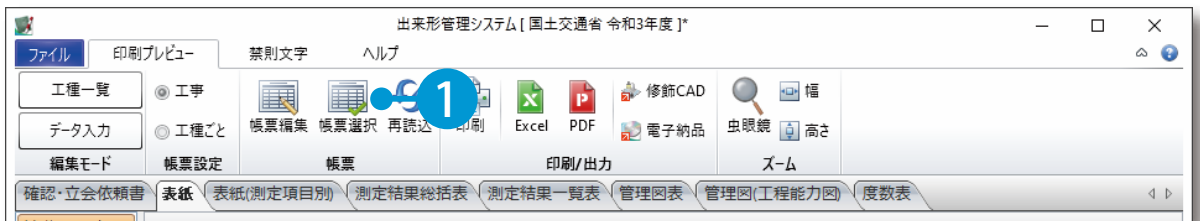

#### 2 提出先と帳票を選択します。

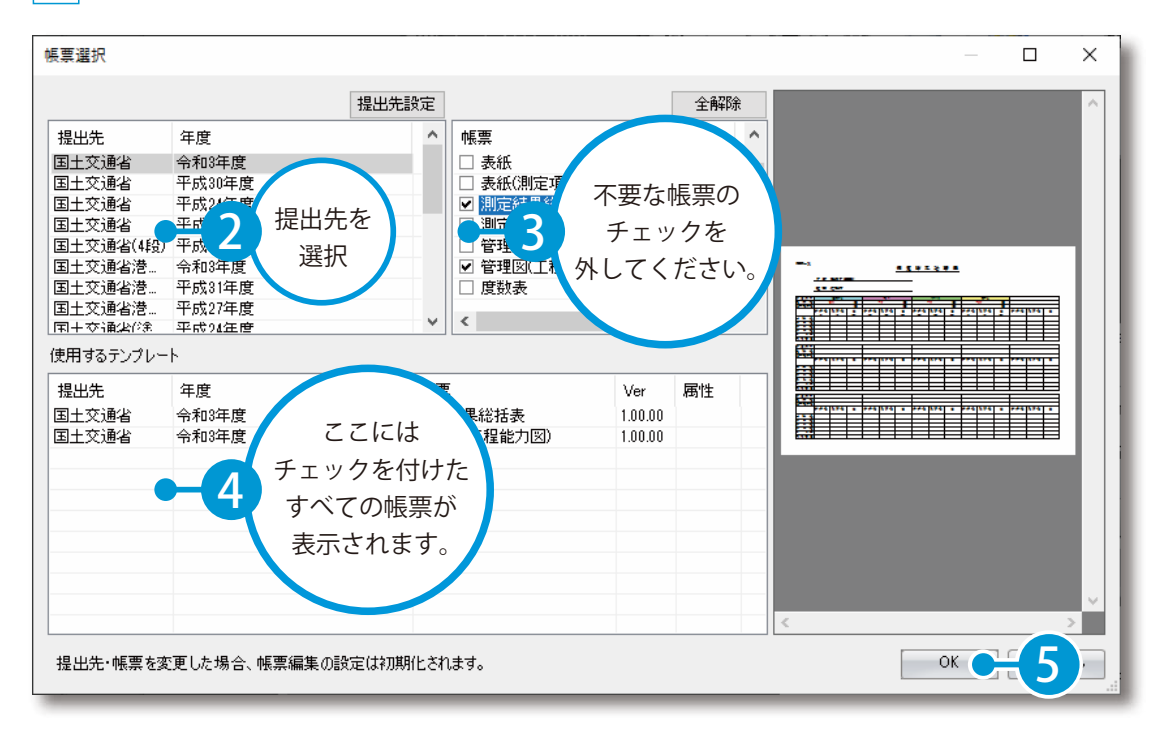

<span id="page-20-0"></span>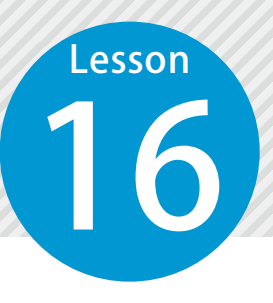

### **帳票を編集する**

16 帳票のレイアウトや許容範囲、グラフの表示などを編集するために、帳票編集 モードに切り替えます。

### $[$ 印刷プレビュー $] \rightarrow [$ 帳票編集 $]$ をクリックします。

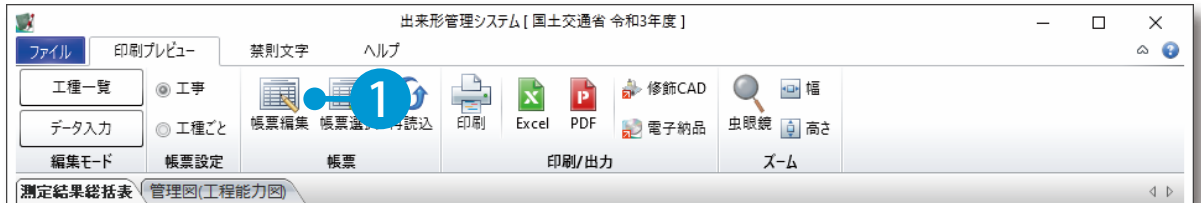

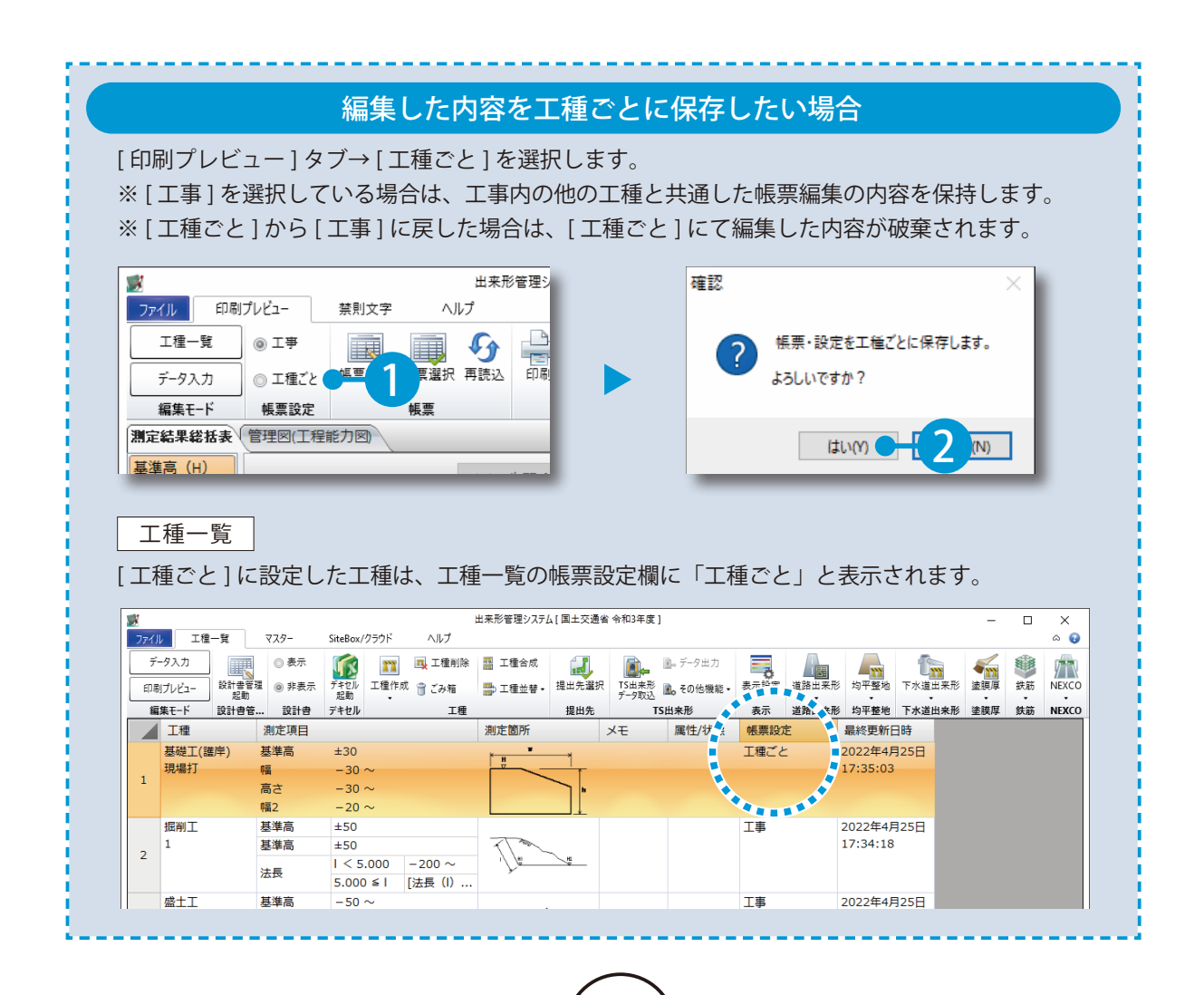

<span id="page-21-0"></span>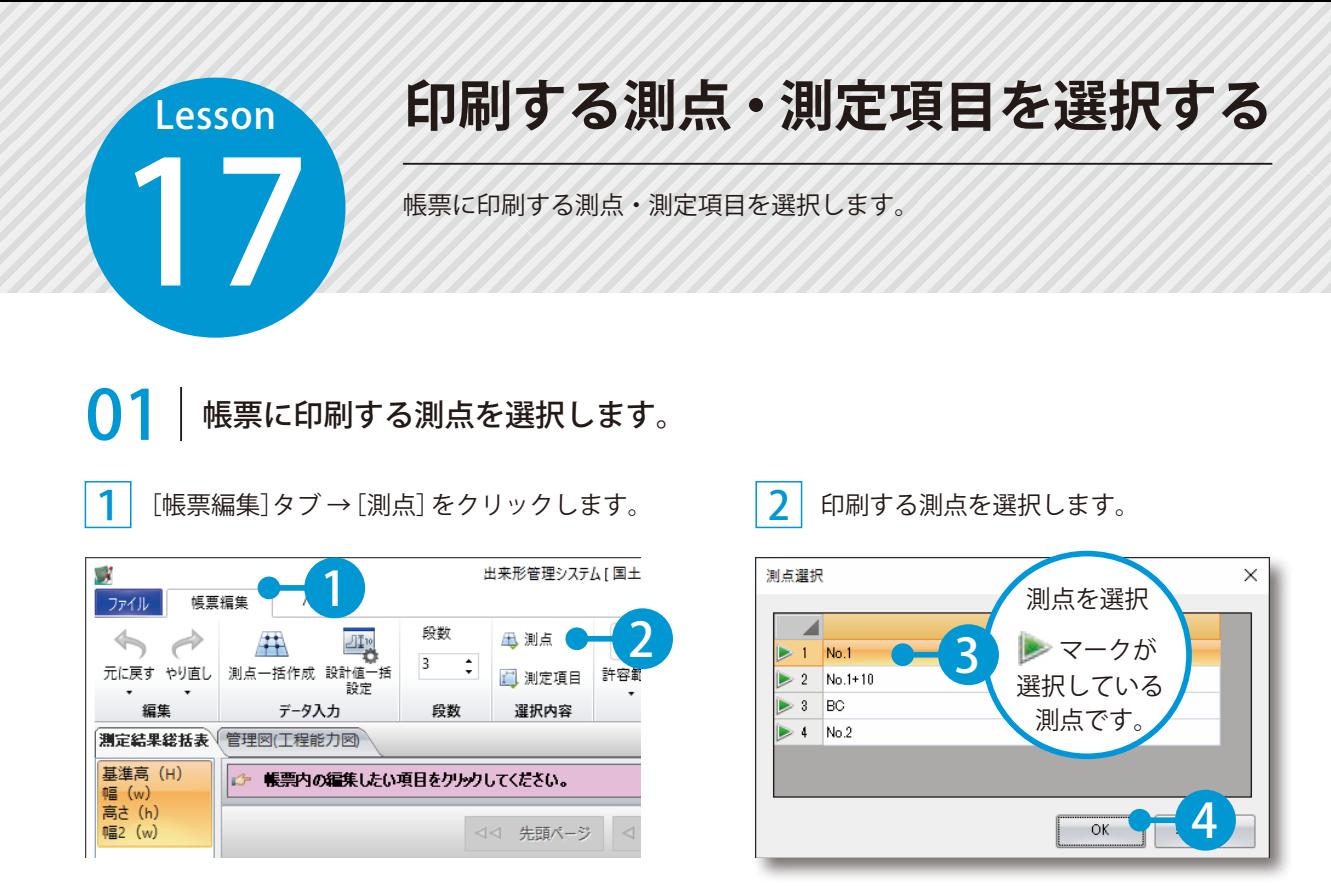

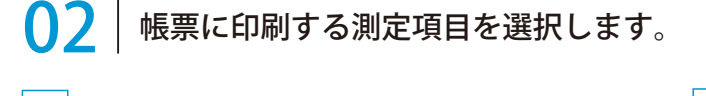

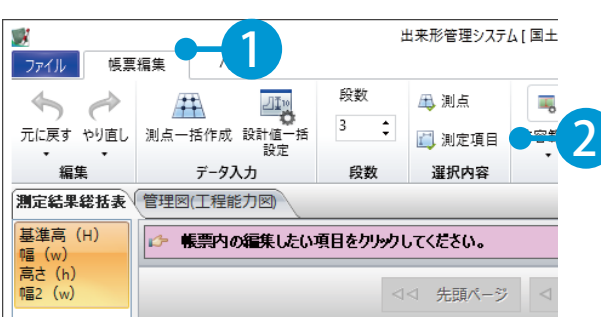

 $\fbox{1}$  [帳票編集]タブ → [測定項目] をクリックします。  $\fbox{2}$  印刷する測定項目を選択します。

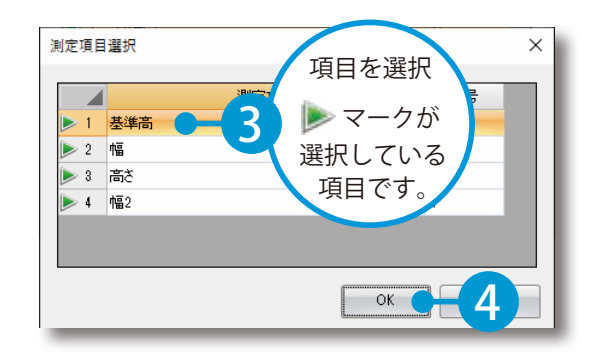

<span id="page-22-0"></span>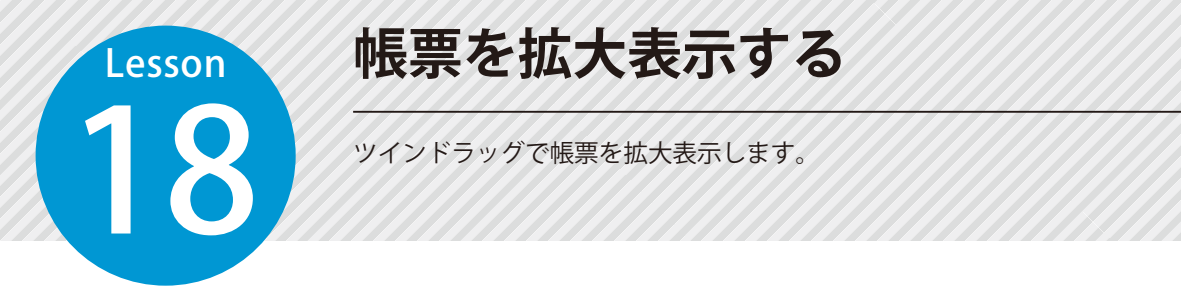

#### 01 | マウスの右ボタンと左ボタンを同時に押しながら、右下にドラッグ(ツインド ラッグ)して拡大表示します。

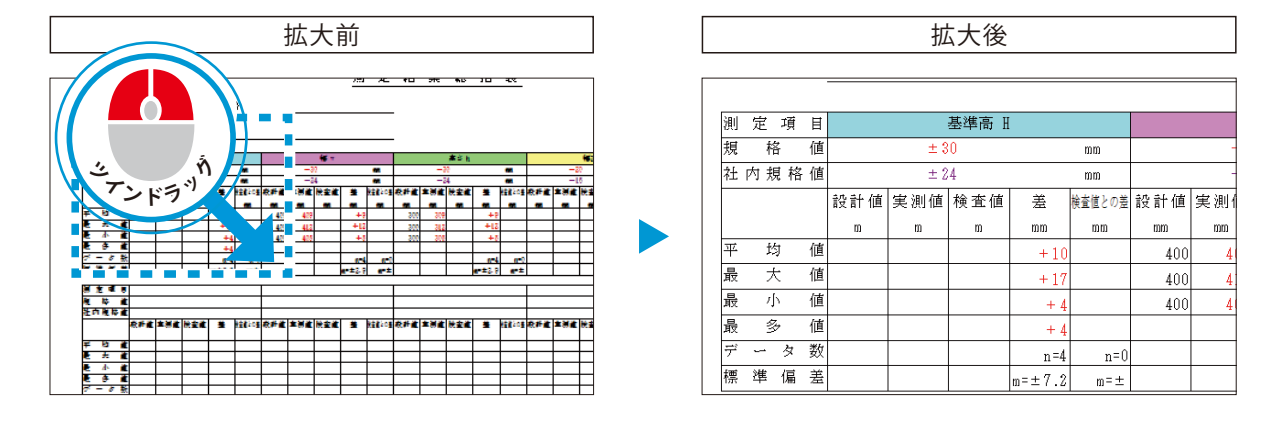

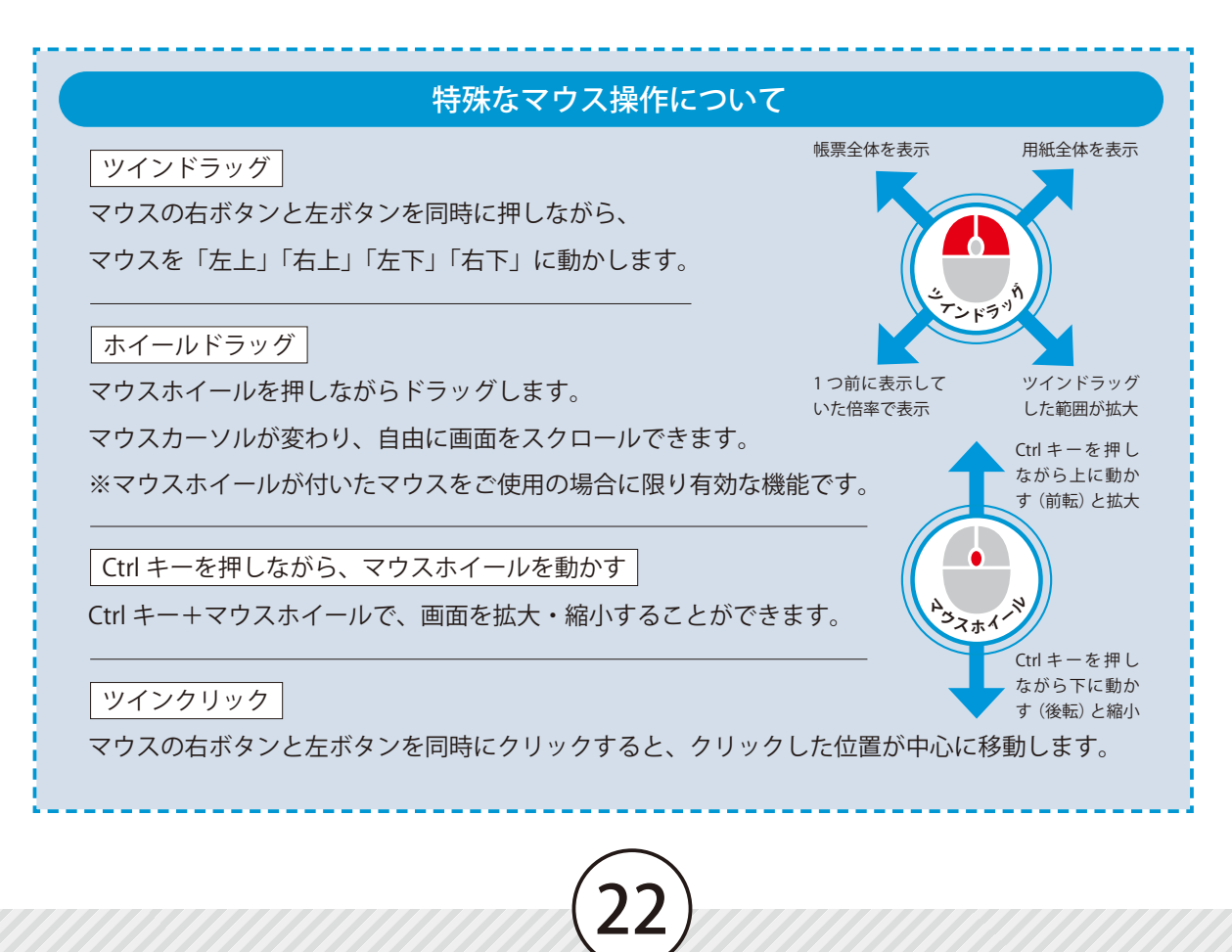

<span id="page-23-0"></span>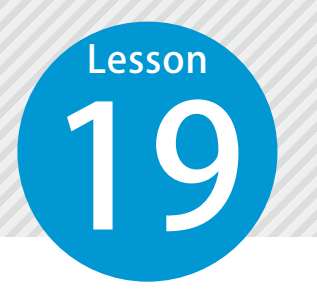

# **印刷する許容範囲を選択する**

19 帳票に印刷する許容範囲を選択します。チェックの付いている許容範囲は、す べての帳票に表示されます。

### 01 帳票に印刷したい許容範囲をチェックします。

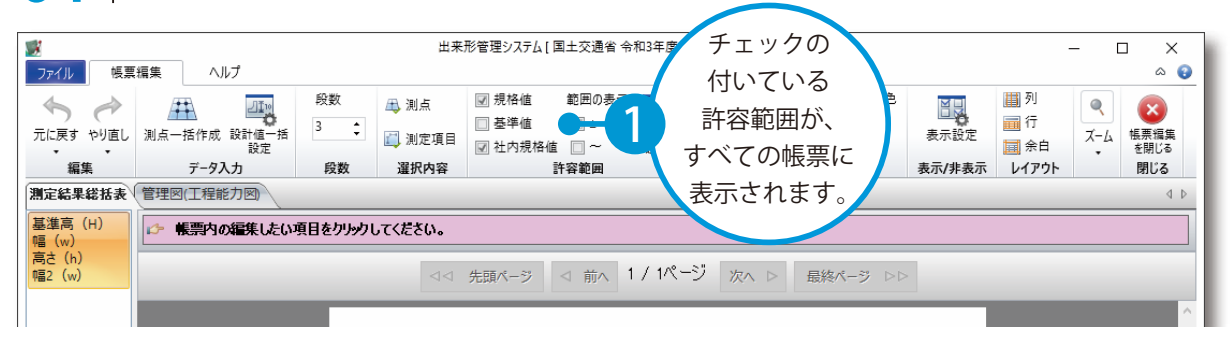

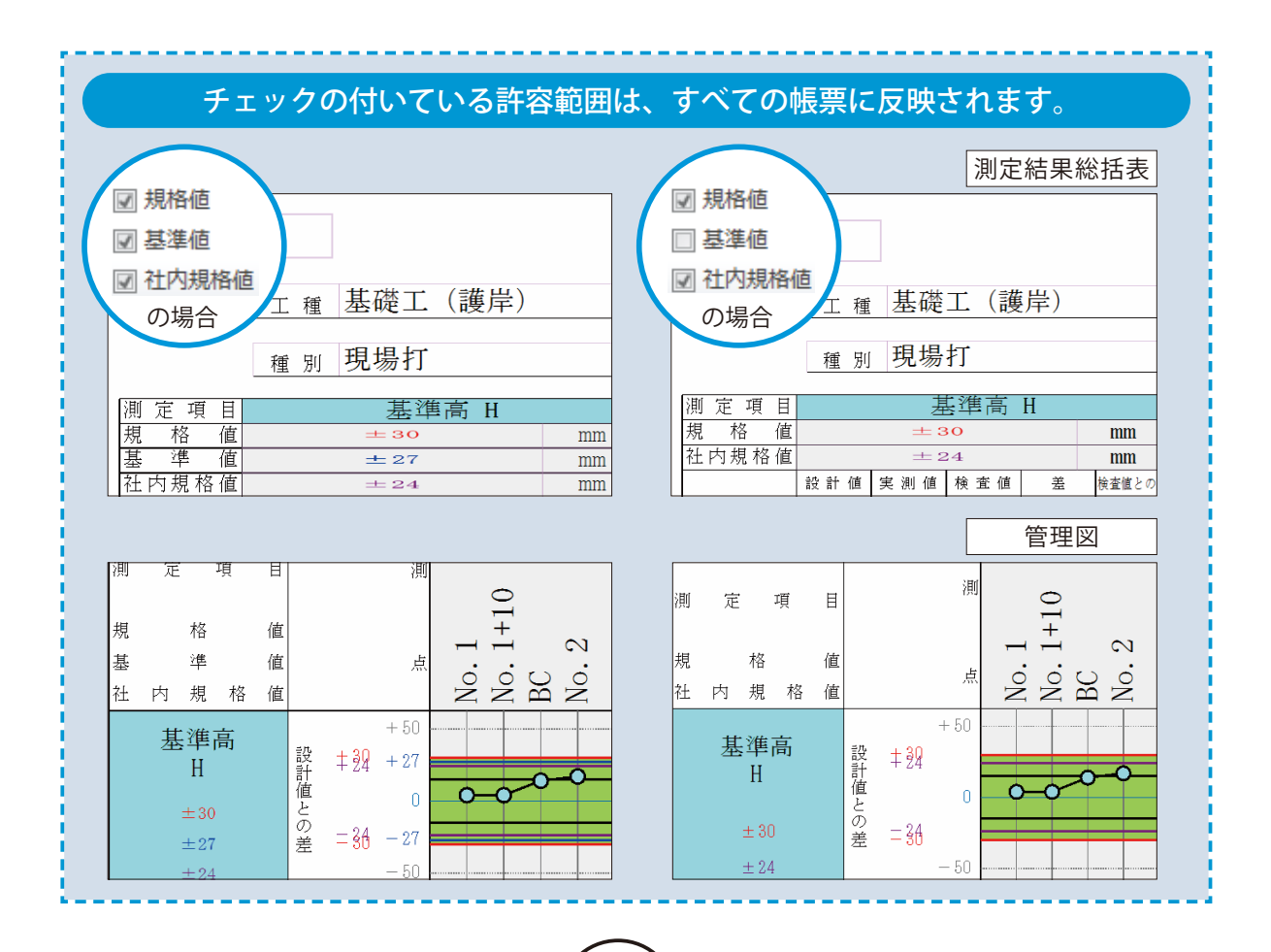

<span id="page-24-0"></span>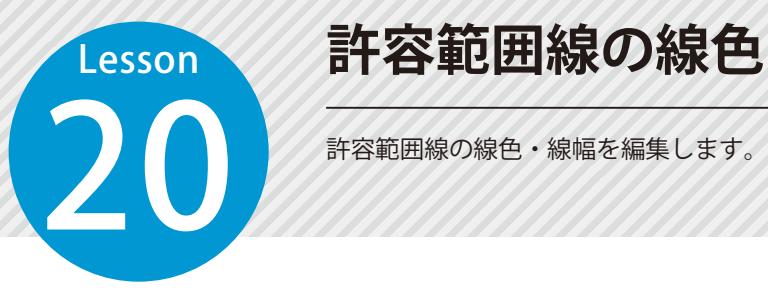

### **許容範囲線の線色・線幅を編集する**

#### 許容範囲線の線色・線種を編集します。

1 グラフがある帳票に切り替え、[帳票内のグラフ]→[許容範囲線設定]をクリックします。

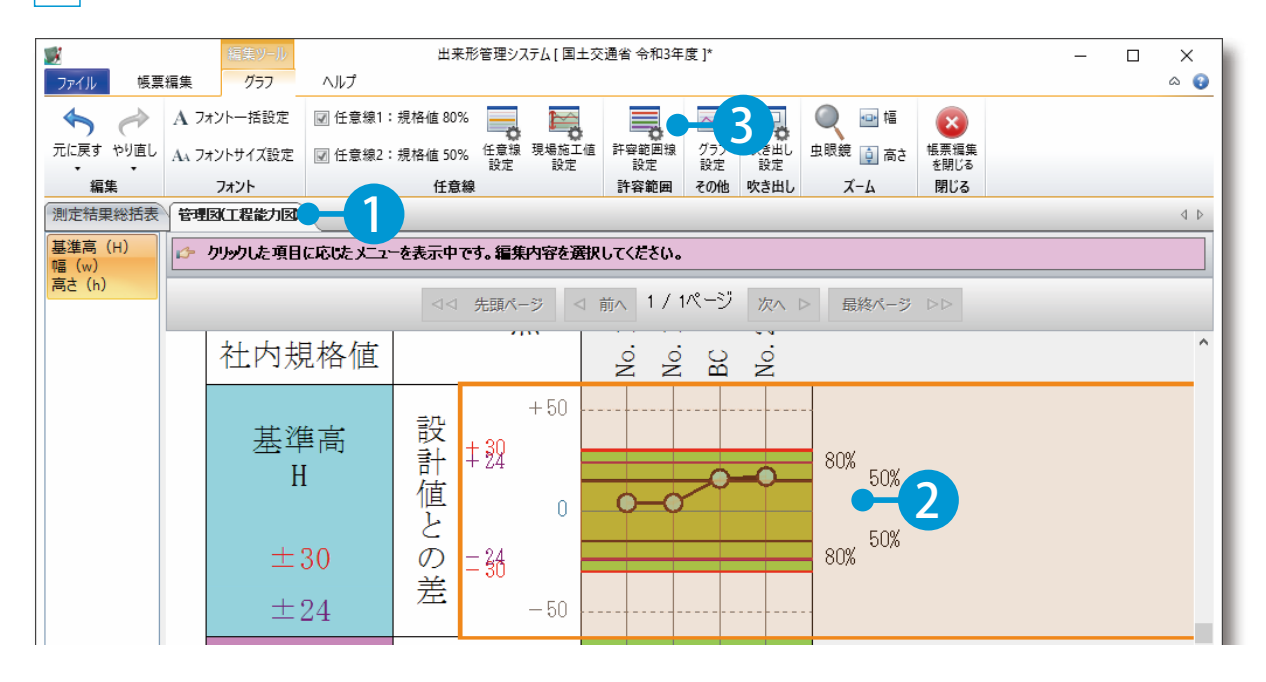

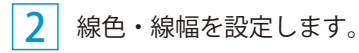

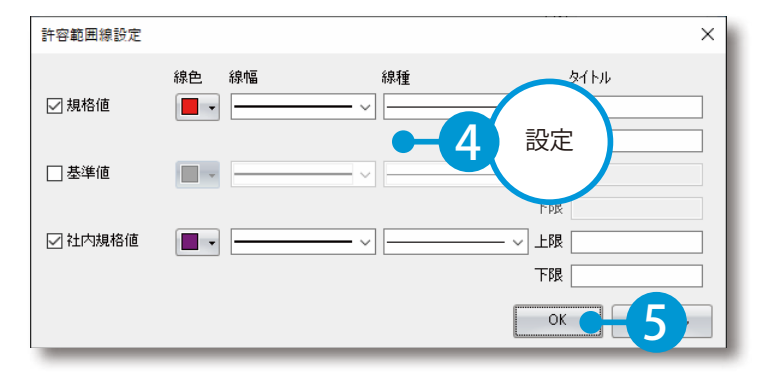

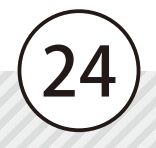

<span id="page-25-0"></span>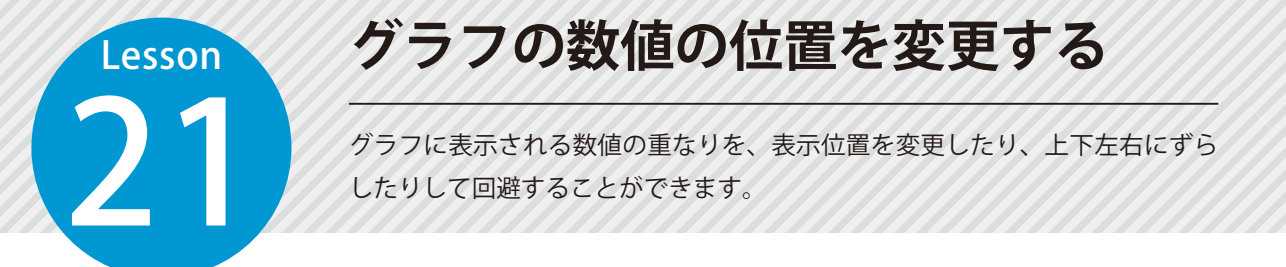

#### ◯ 1 グラフの数値の表示位置を変更し、数値が重ならないようにします。

1 ここでは、社内規格値線の数値(土 24)の位置を変更します。

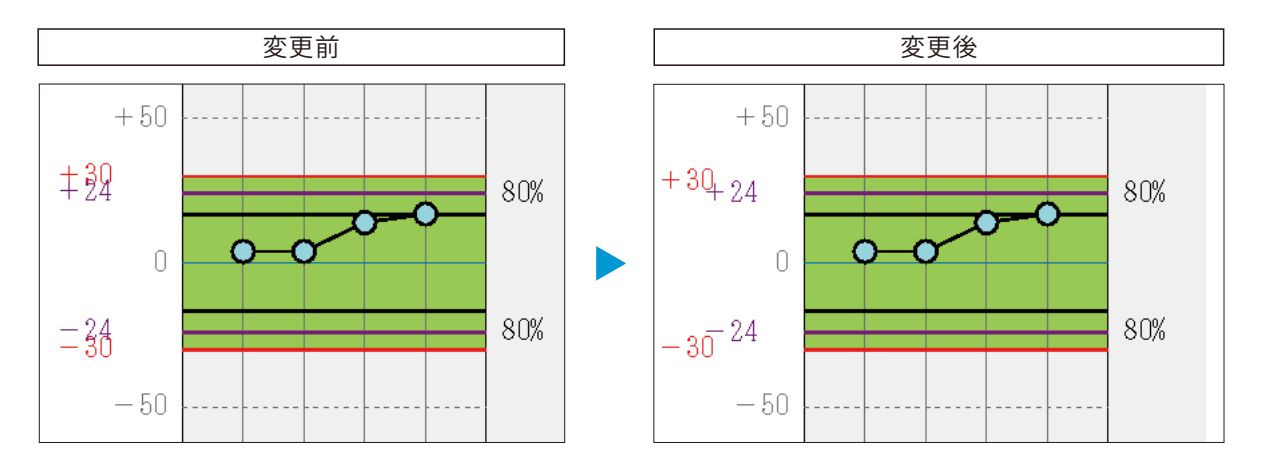

2

[帳票内のグラフ]→ [グラフ設定]をクリックします。

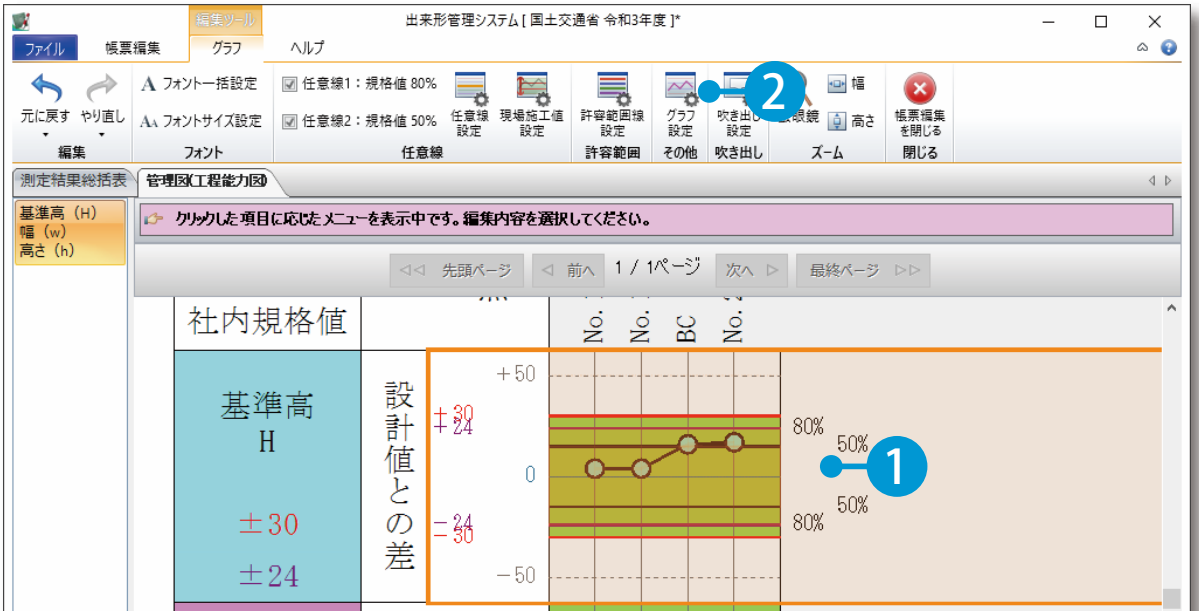

3 [数値・タイトル] タブ をクリックし、「社内規格値」を選択し、オフセット欄に数値を入力します。

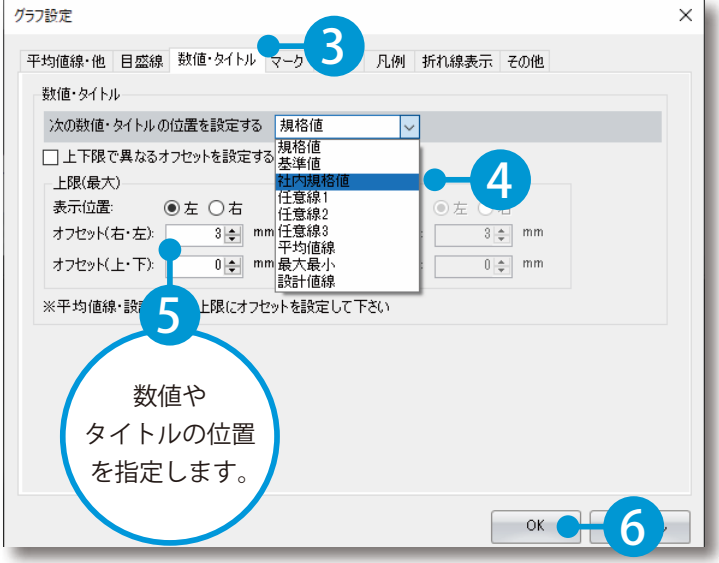

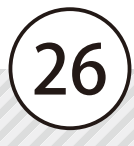

<span id="page-27-0"></span>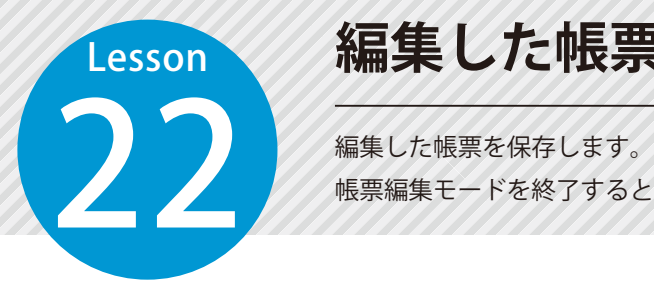

# **編集した帳票を保存し、終了する**

帳票編集モードを終了すると、印刷プレビューに戻ります。

### ● ● ファイルメニューから、保存します。

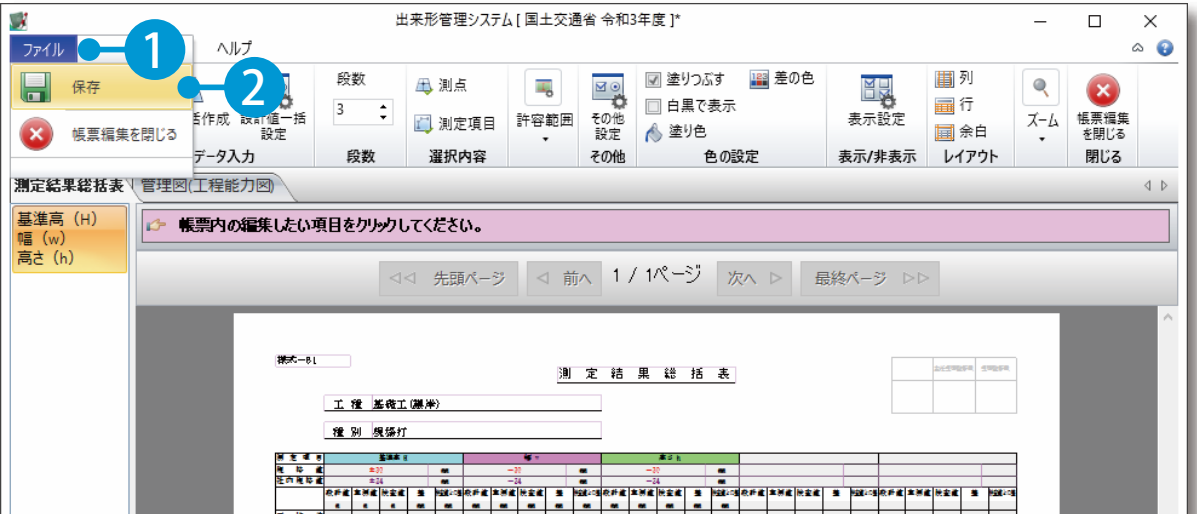

# **◯2 │**[帳票編集を閉じる] をクリックします。

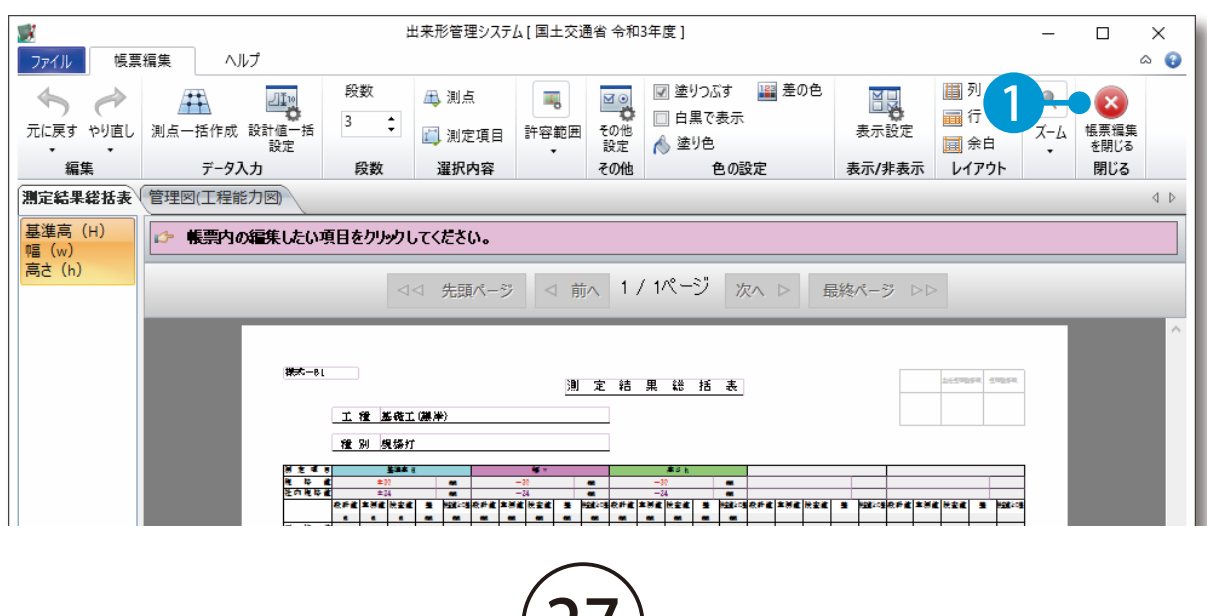

<u>27</u>

<span id="page-28-0"></span>**Lesson** 

### **帳票を印刷する**

プリンタ、部数などを設定し、印刷します。紙に印刷したい場合や、測定結果 総括表だけ印刷したい場合などには、[ 印刷 ] を実行します。

### 01 帳票を印刷します。

#### 1 [印刷プレビュー]タブ →[印刷]をクリックします。

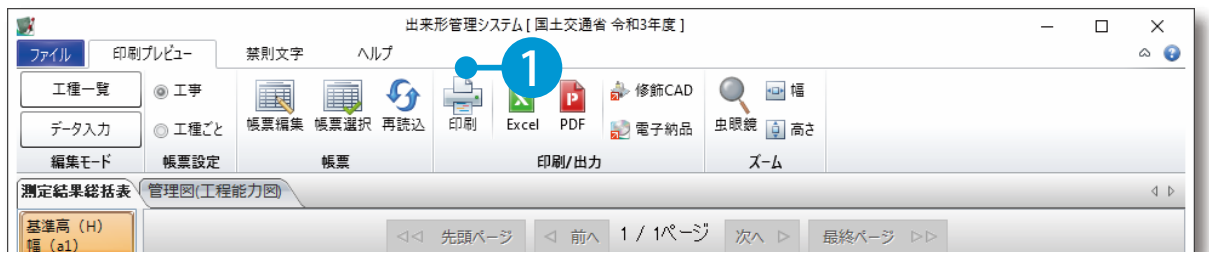

28

 $\overline{\mathcal{L}}$ 印刷範囲を設定します。

現在表示している帳票の、選択している測定項目(または工種)を印刷する場合

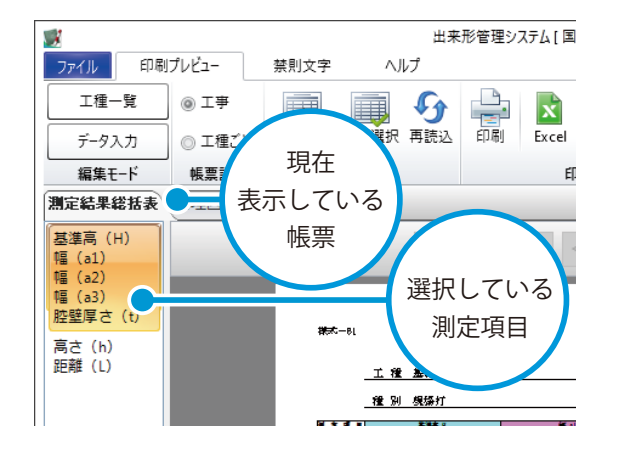

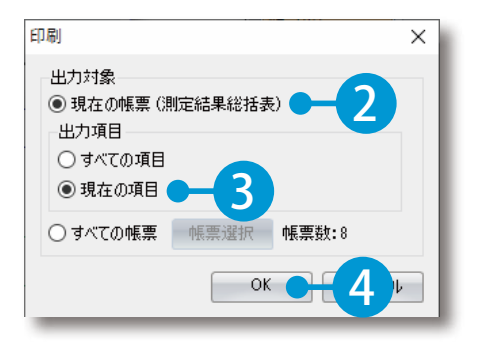

※出力項目欄(または出力工種欄)がない画面が表 示された場合は、30手順を省いてください。

#### 現在表示している帳票の、すべての測定項目(または工種)を印刷する場合

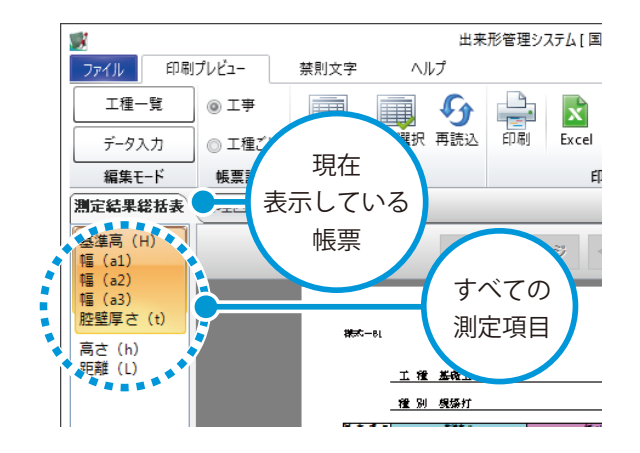

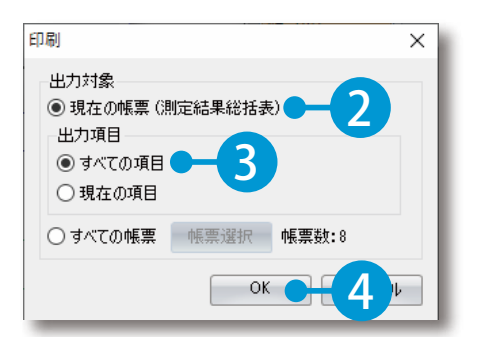

※出力項目欄(または出力工種欄)がない画面が表 示された場合は、30手順を省いてください。

すべての帳票の全ページを印刷する場合

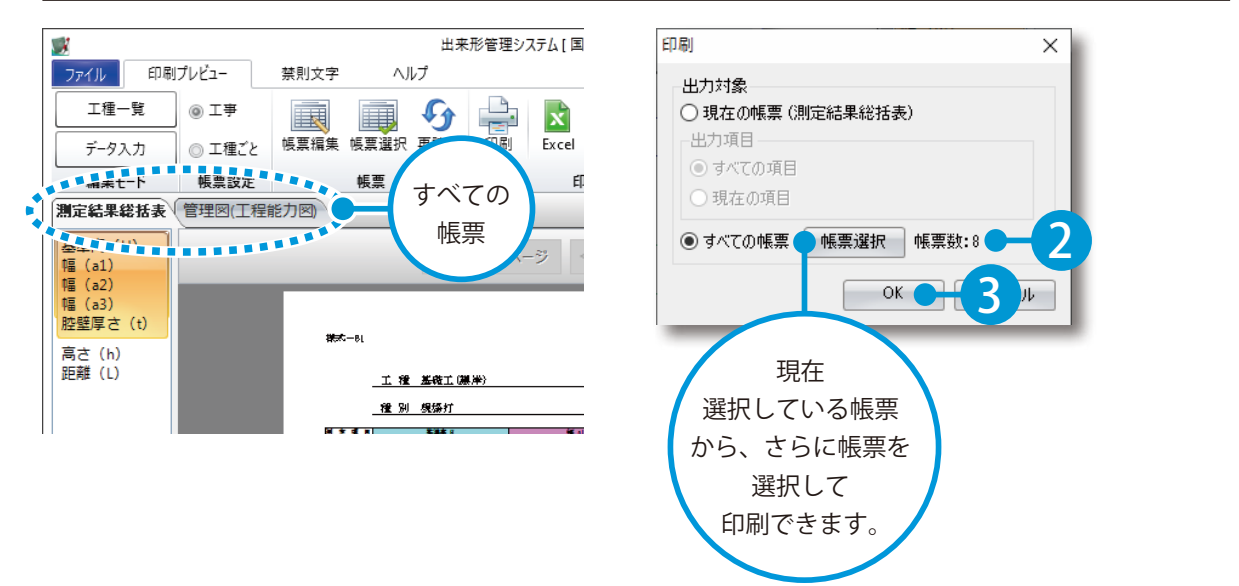

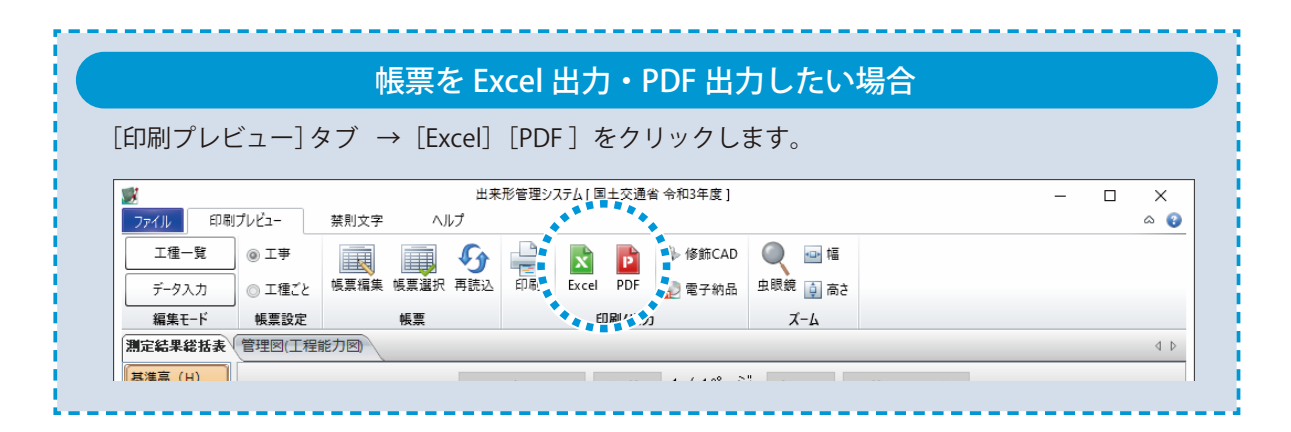

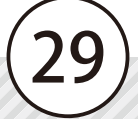

<span id="page-30-0"></span>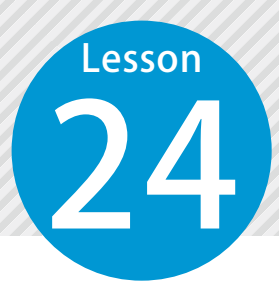

### **出来形管理システムを終了する**

24 出来形管理システムを終了します。

### 01 ファイルメニューから、終了します。

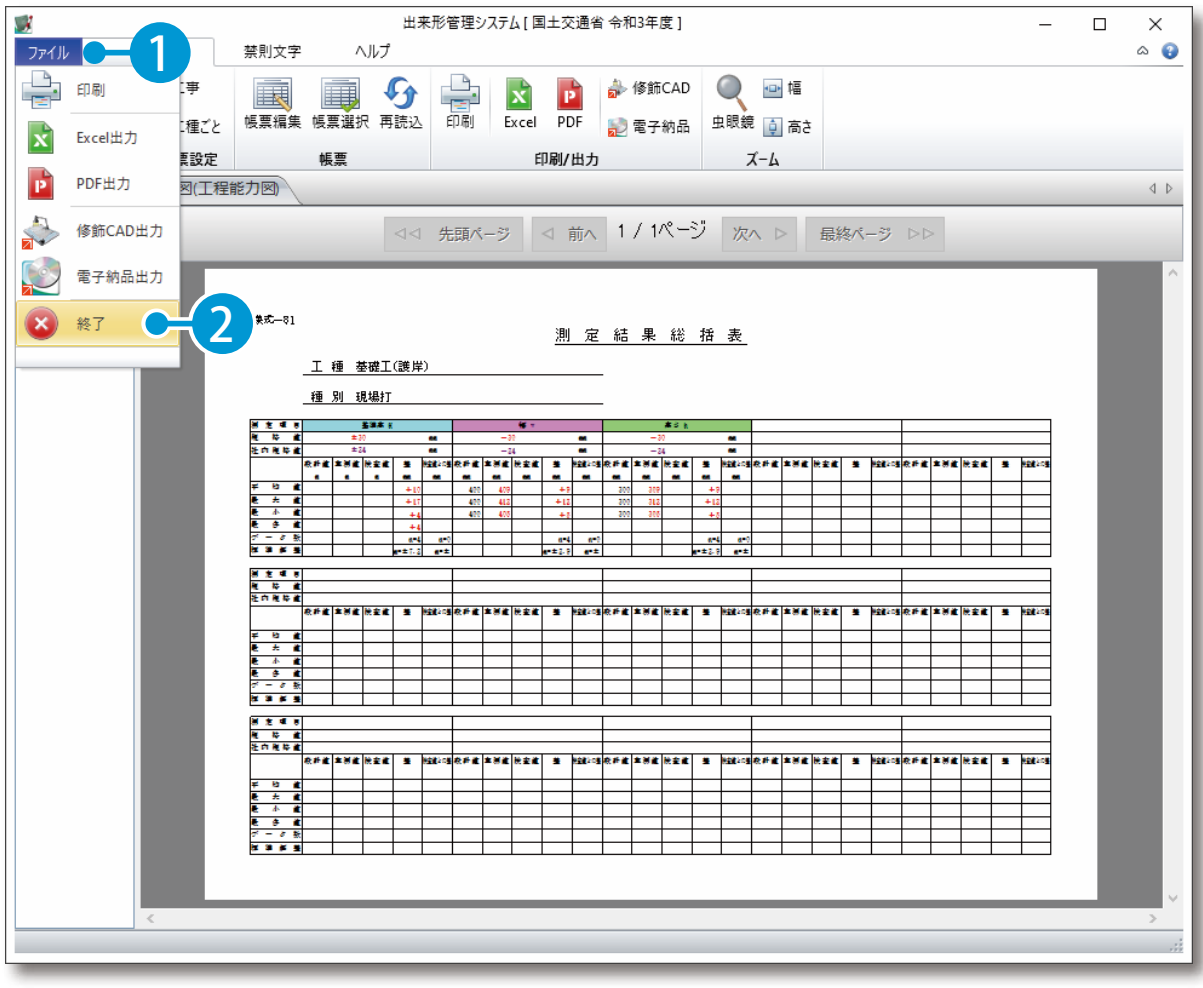

- (1)本書の内容およびプログラムの一部、または全部を当社に無断で転載、複製することは禁止されております。
- (2)本書およびプログラムに関して将来予告なしに変更することがあります。
- (3)プログラムの機能向上、または本書の作成環境によって、本書の内容と実際の画面・操作が異なってしま う可能性があります。この場合には、実際の画面・操作を優先させていただきます。
- (4)本書の内容について万全を期して作成しましたが、万一ご不審な点・誤り・記載漏れなどお気付きの点が ございましたら、当社までご連絡ください。
- (5)本書の印刷例および画面上の会社名・数値などは、実在のものとは一切関係ございません。

#### 商標および著作権について

Microsoft、Windows、Excel、Word は、米国 Microsoft Corporation の米国およびその他の国における商標 または登録商標です。

Adobe、Acrobat は Adobe KK (アドビ株式会社)の商標です。

その他の社名および製品名は、それぞれの会社の商標または登録商標です。

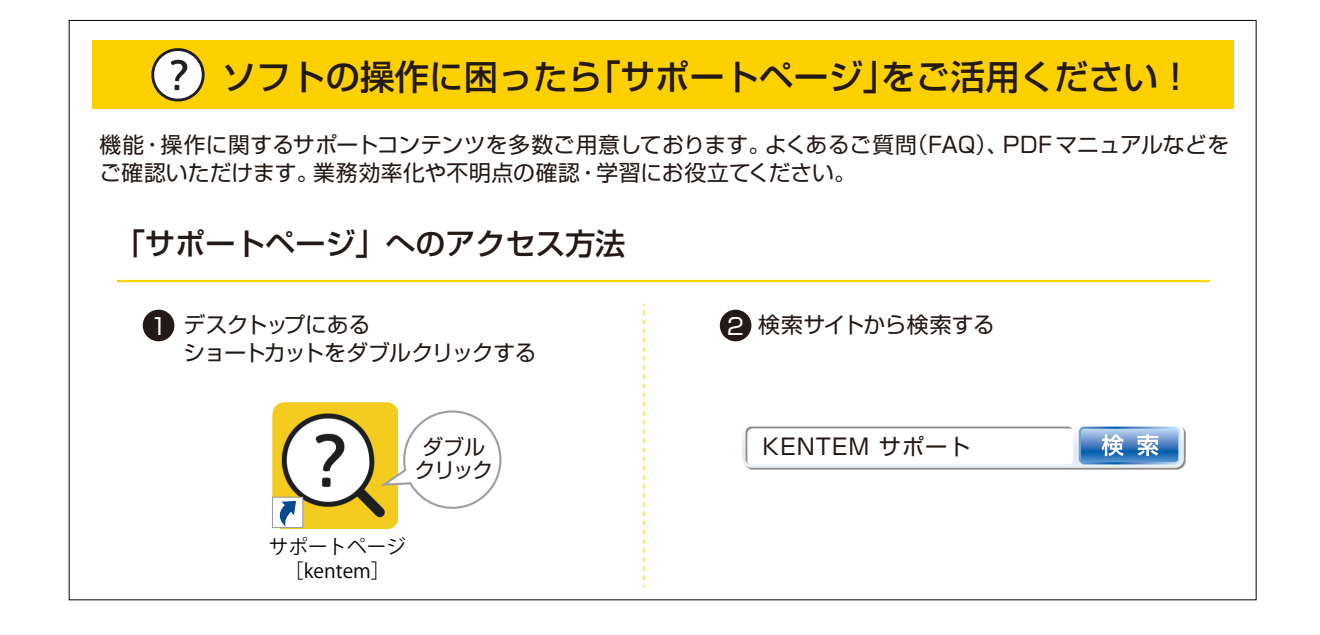

株式会社 建設システム 〒417-0862 静岡県富士市石坂 312-1 TEL 0570-200-787 FAX 0545-23-2601 2024 年 12 月 23 日 発行

このマニュアルは、出来形管理システム Ver.5.91.00 の画面で作成しています。